# **Korisnički vodič Dell E2218HN**

Regulatorni model: E2218HNf

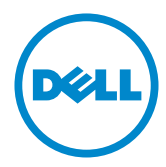

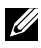

NAPOMENA: NAPOMENA označava važne informacije koje vam pomažu da bolje koristite vaš računar.

- **OPREZ: OPREZ označava potencijalno oštećenje hardvera ili gubitak podataka ukoliko se ne slede uputstva.**
- **UPOZORENJE: UPOZORENJE označava potencijalno oštećenje imovine, ličnu povredu ili smrt.**

#### **Copyright © 2017 Dell Inc. Sva prava zadržana.**

Informacije u ovom dokumentu podležu promeni bez prethodnog obaveštenja. Umnožavanje ovih materijala na bilo koji način bez pismenog odobrenja od kompanije Dell Inc. izričito je zabranjeno.

Žigovi korišćeni u ovom tekstu: Dell™ i DELL logotip predstavljaju žigove kompanije Dell Inc.; Microsoft®, Windows® i logotip Windows dugmeta "Start" predstavljaju žigove ili registrovane žigove Microsoft korporacije u Sjedinjenim Američkim Državama i/ili drugim zemljama.

Drugi žigovi i robne marke mogu se koristiti u ovom dokumentu da označe entitete koji su vlasnici robnih marki i imena ili njihove proizvode. Kompanija Dell Inc. se odriče bilo kog vlasničkog interesa u žigovima i robnim markama izuzev u sopstvenim.

**2019 – 3 Rev. A02**

# Sadržaj

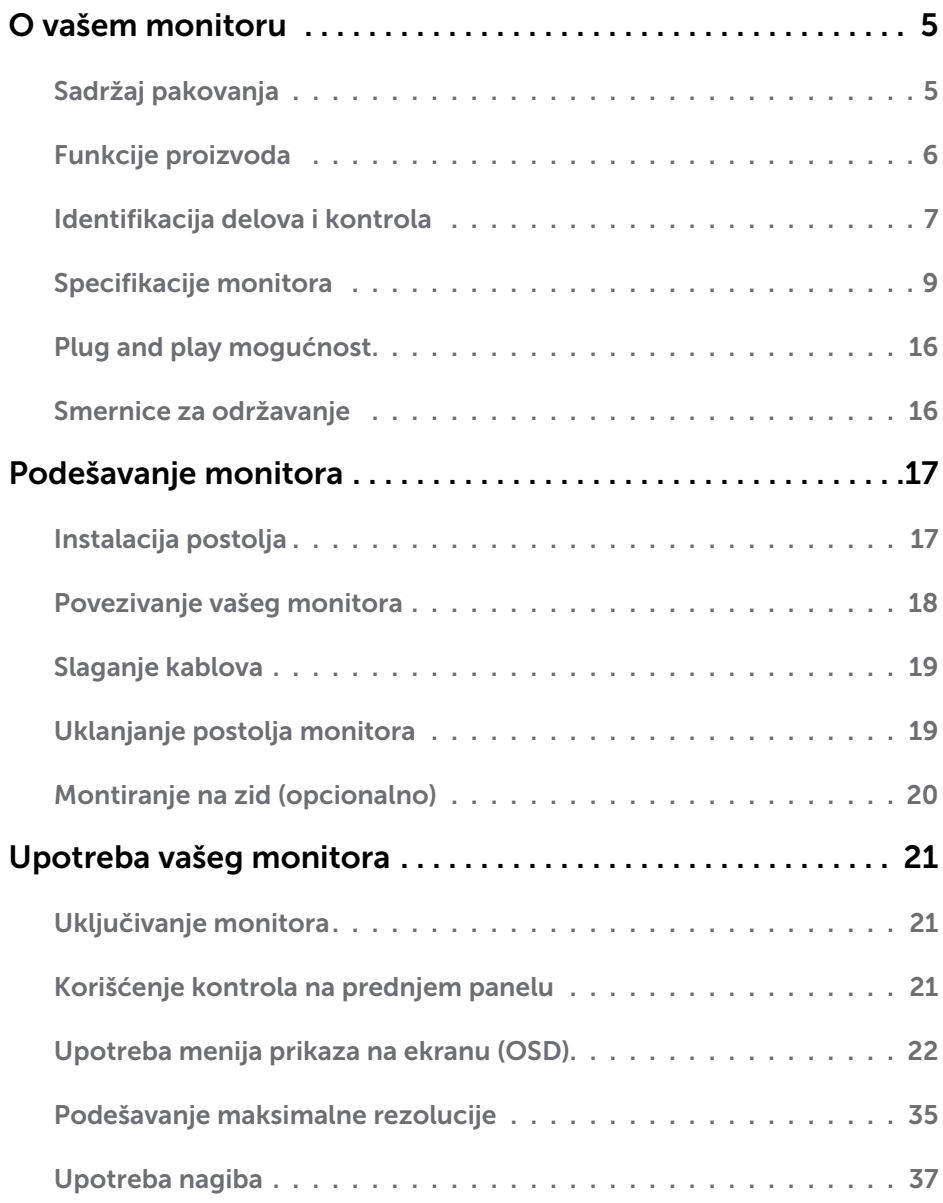

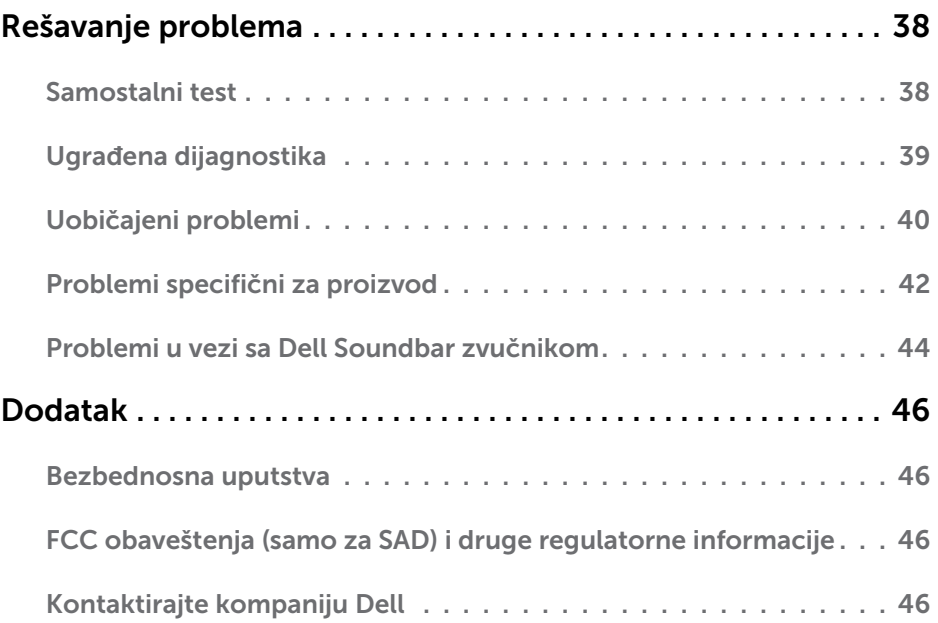

# <span id="page-4-0"></span>**O vašem monitoru**

## **Sadržaj pakovanja**

Vaš monitor se isporučuje sa svim komponentama prikazanim u nastavku. Proverite da li ste primili sve komponente i **[Kontaktirajte kompaniju Dell](#page-45-1)** ukoliko nešto nedostaje.

**NAPOMENA:** Neke stavke mogu biti opcionalne i možda se ne isporučuju uz vaš monitor. Neke funkcije ili mediji možda neće biti dostupni u određenim zemljama.

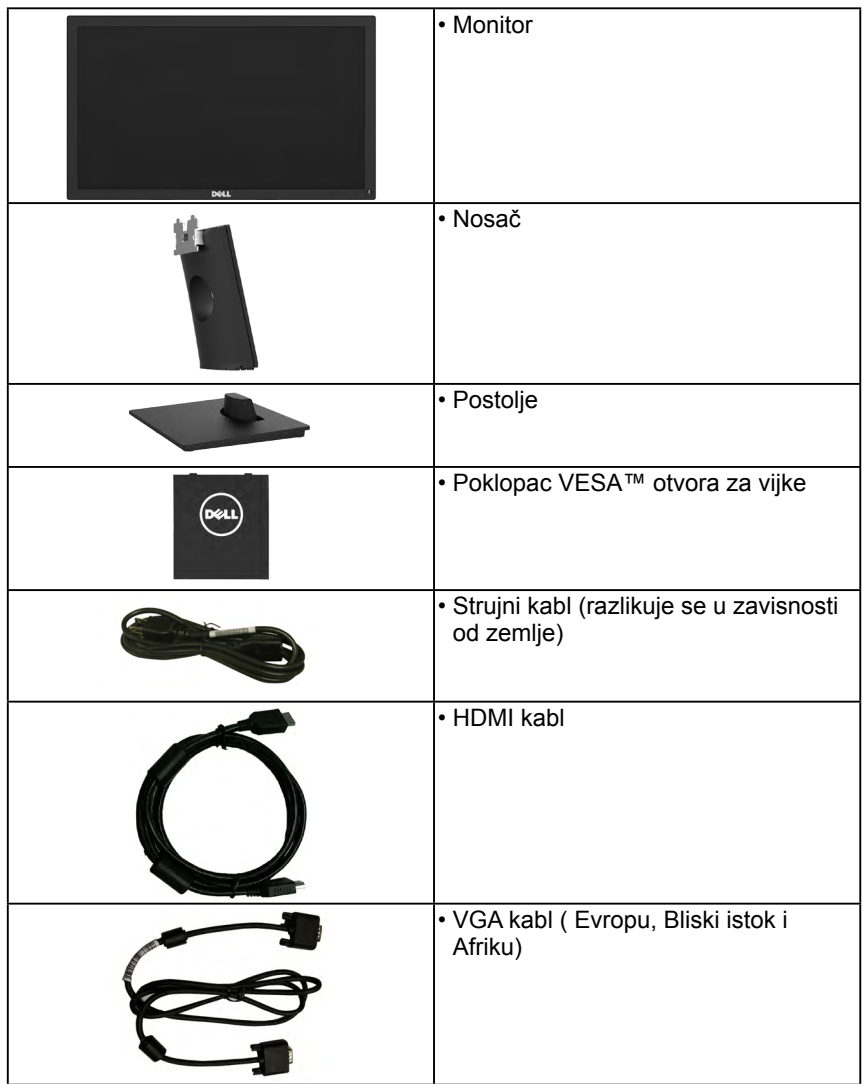

<span id="page-5-0"></span>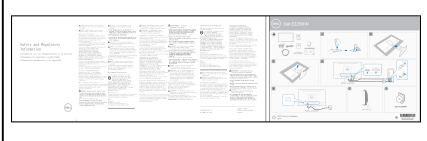

• Kratki vodič za podešavanje • Bezbednosne i regulatorne informacije

### **Funkcije proizvoda**

Dell E2218HN monitor sa ravnim ekranom ima aktivnu matricu, tankoslojni tranzistor (TFT), ekran sa tečnim kristalima (LCD) i LED pozadinsko osvetljenje. Funkcije monitora uključuju:

- **• E2218HN**: Vidljivu veličinu slike od 54,61 cm (21,5 inča) po dijagonali, rezoluciju od 1920 x 1080 i podršku na celom ekranu za niže rezolucije.
- Mogućnost podešavanja nagiba.
- Postolje koje se može odvojiti i Video Electronics Standards Association (VESA) 100 mm otvore za montiranje u cilju fleksibilnih rešenja za montiranje.
- Plug and play mogućnost ukoliko je vaš sistem podržava.
- Podešavanja pomoću prikaza na ekranu (OSD) za jednostavno podešavanje i optimizaciju ekrana.
- Sa ENERGY STAR sertifikatom.
- Konektor sigurnosne brave.
- Mogućnost upravljanja sredstvima.
- Registrovano u EPEAT-u ako je relevantno. Registracija u EPEAT-u se razlikuje u zavisnosti od zemlje. Pogledajte lokaciju **www.epeat.net** za status registracije po zemlji.
- CECP (za Kinu).
- Ispunjava RoHS standard.
- TCO sertifikovani monitori.
- Energy Gauge u realnom vremenu prikazuje nivo energije koju monitor troši.
- Poboljšajte udobnost za oči uz pomoć ekrana koji ne trepće.
- Mogući dugoročni efekti emisije plavog svetla sa monitora mogu da dovedu do oštećenja očiju, uključujući očni zamor ili naprezanje očiju zbog digitalnog sadržaja. ComfortView opcija je dizajnirana da smanji količinu plavog svetla koje monitor emituje, kako bi se smanjilo naprezanje očiju.

## <span id="page-6-0"></span>**Identifikacija delova i kontrola**

<span id="page-6-1"></span>**Pogled s prednje strane**

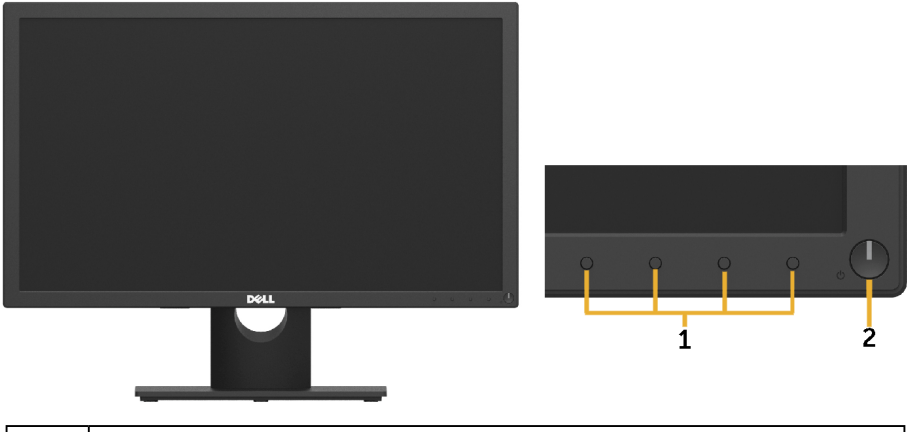

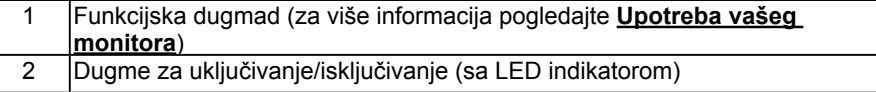

#### **Pogled sa zadnje strane**

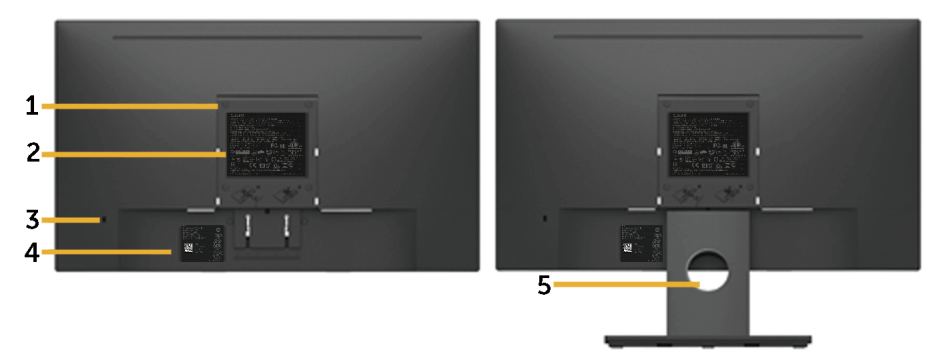

Pogled sa zadnje strane sa postoljem monitora

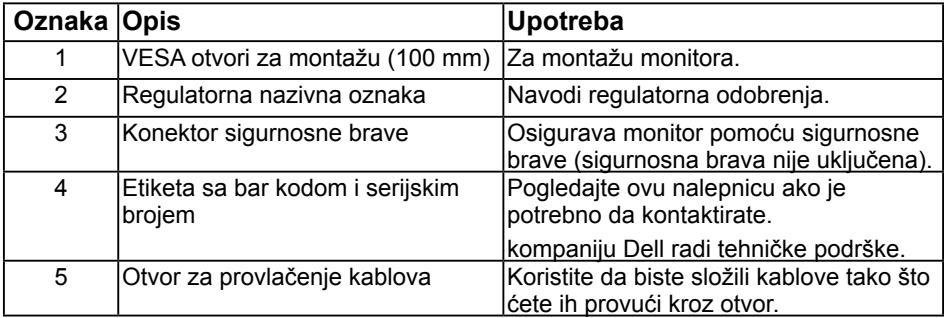

#### **Pogled sa strane**

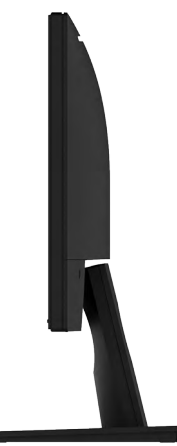

#### Desna strana **Pogled sa donje strane**

E2218HN:

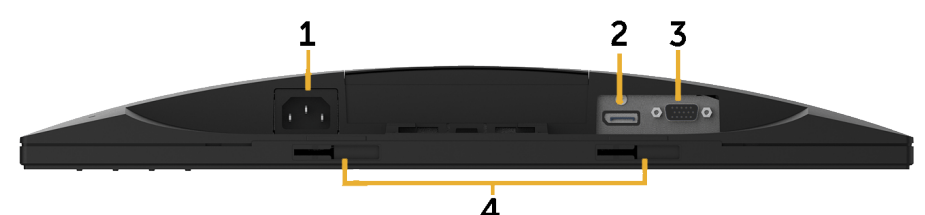

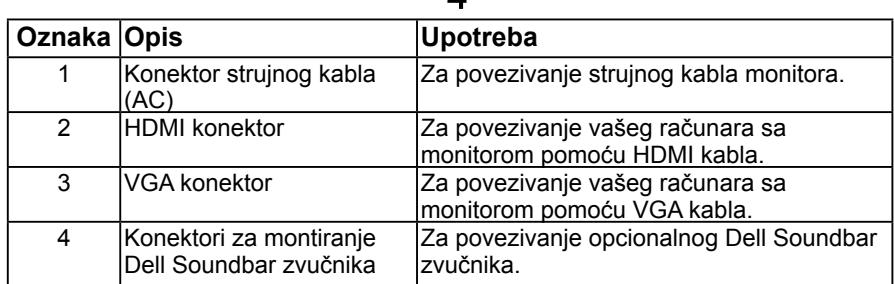

## <span id="page-8-1"></span><span id="page-8-0"></span>**Specifikacije monitora**

### **Specifikacije ravnog ekrana**

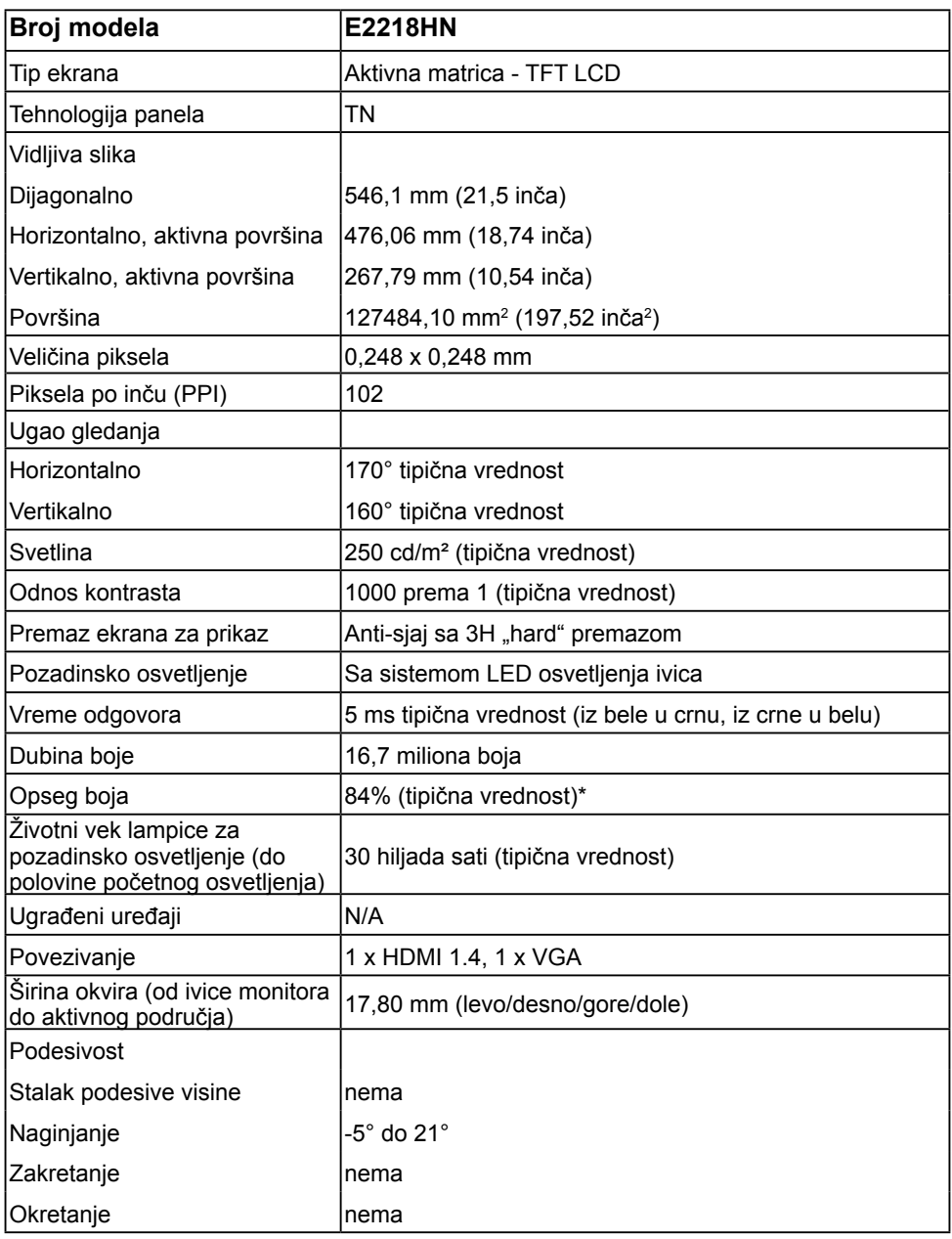

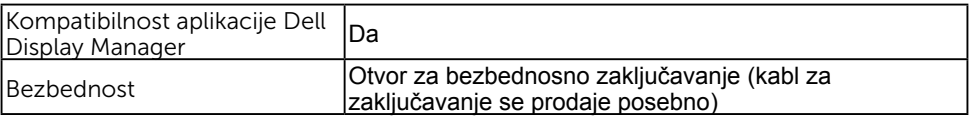

\* E2218HN opseg boja (tipična vrednost) je zasnovan na CIE1976 (84 %) i CIE1931 (72 %) standardima testiranja.

### **Specifikacije rezolucije**

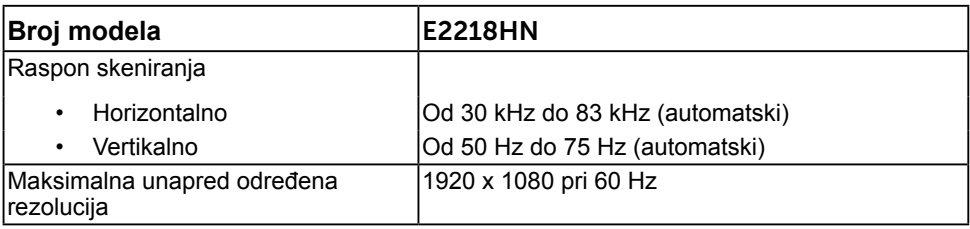

#### **Podržani režimi video zapisa**

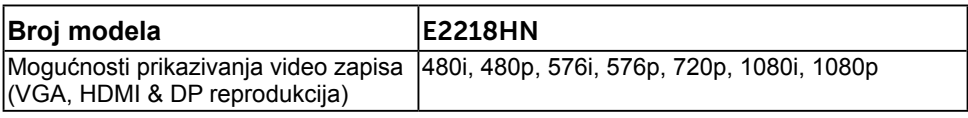

#### **Unapred podešeni režimi prikaza**

Sledeća tabela navodi unapred podešene režime za koje kompanija Dell garantuje veličinu i centriranje slike:

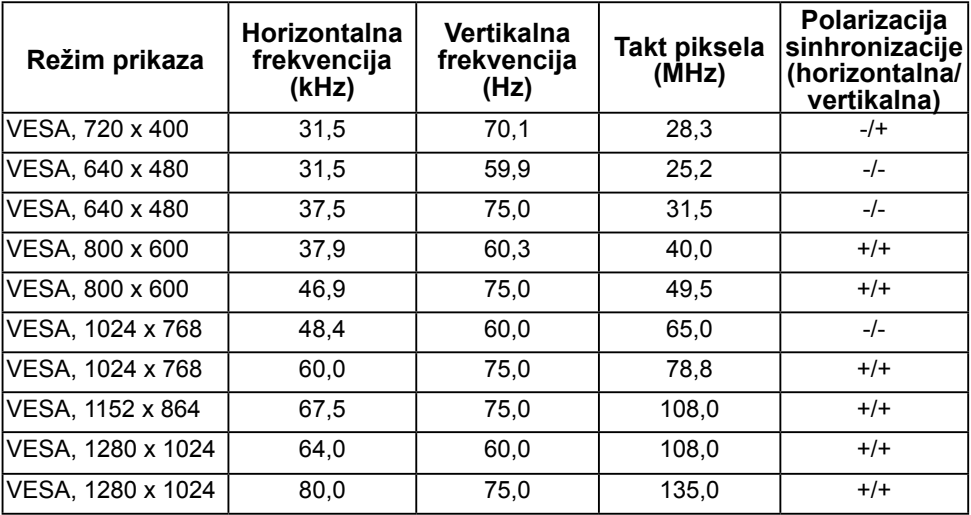

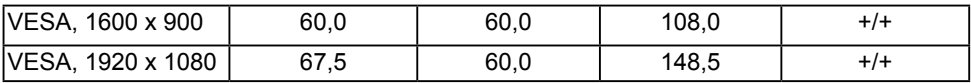

### **Električne specifikacije**

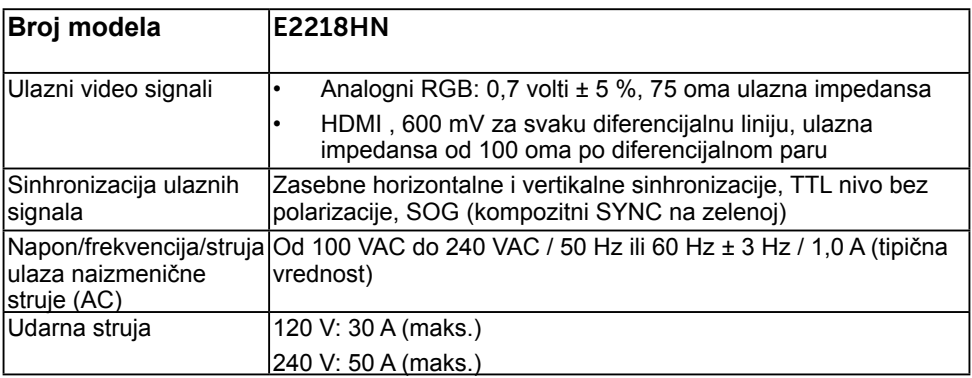

#### **Fizičke karakteristike**

Sledeća tabela navodi fizičke karakteristike monitora:

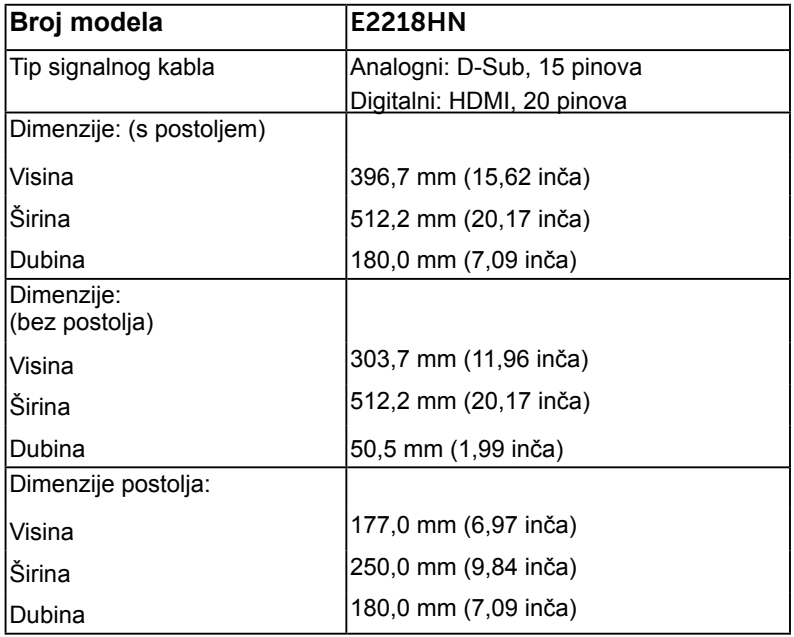

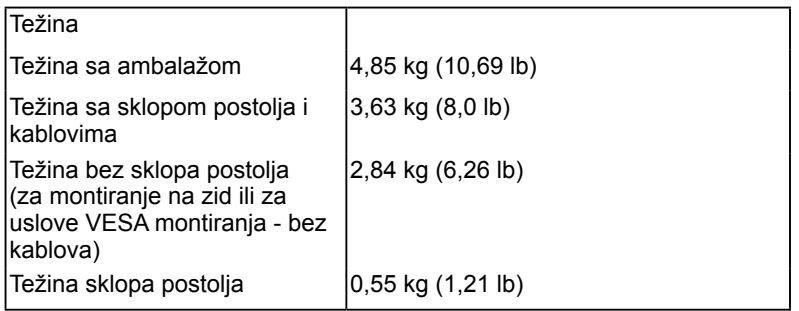

#### **Ekološke karakteristike**

Sledeća tabela navodi ekološke uslove za vaš monitor:

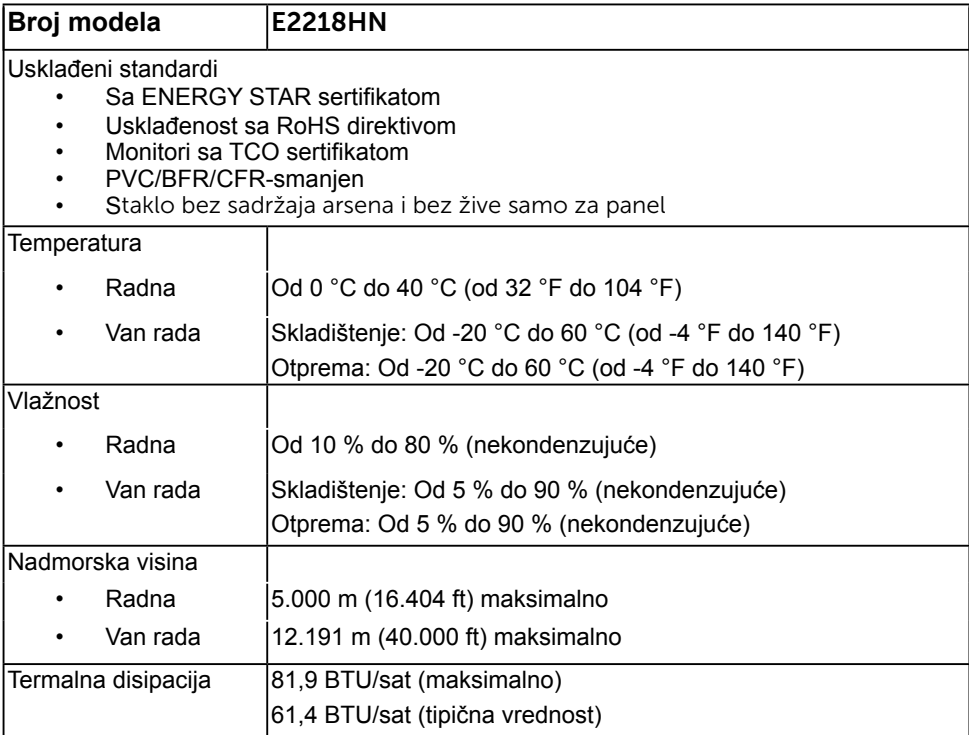

### <span id="page-12-0"></span>**Režimi za upravljanje napajanjem**

Ako na računaru imate instalirane grafičku karticu ili softver usaglašene sa VESA DPM standardom, monitor automatski smanjuje svoju potrošnju energije kada nije u upotrebi. Ovo se označava kao Režim za uštedu energije. Ako računar otkrije unos sa tastature, miša ili drugih uređaja za unos, monitor će automatski nastaviti rad. Sledeća tabela prikazuje potrošnju energije i signalizaciju ove funkcije automatske uštede energije.

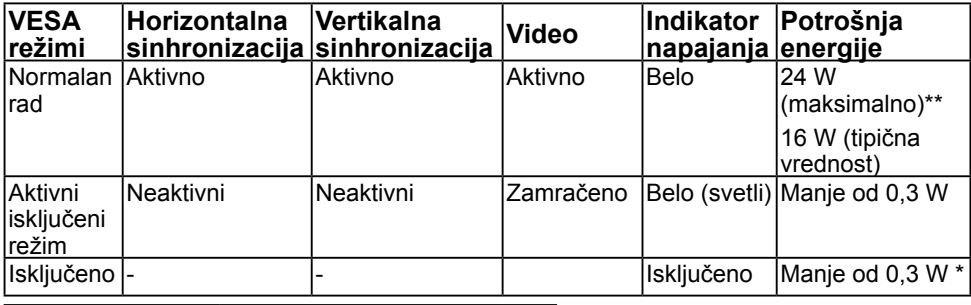

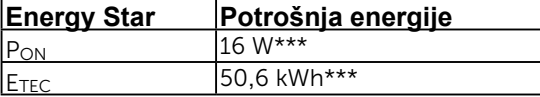

#### **ZARANA:**

PON : Potrošnja energije u uklj./isklj. Režimu, kako je definisano u Energy Star 6.0 verziji.

ETEC : Ukupna potrošnja energije u KWh kako je definisano u Energy Star 7.0 verziji.

OSD funkcioniše samo u režimu *normalnog rada*. Kada se pritisne bilo koje dugme izuzev dugmeta za napajanje u aktivno isključenom režimu, prikazaće se sledeće poruke:

#### Dell E2218HN

There is no signal coming from your computer.

Press any key on the keyboard or move the mouse to wake it up.

If there is no display, press the monitor button now to select the correct input source on the On-Screen-Display menu.

 $\circ$ 

Aktivirajte računar i monitor da biste pristupili u **[OSD](#page-21-1)**. **NAPOMENA:** Ovaj monitor ispunjava ENERGY STAR® standard.

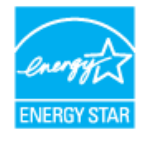

\* Nulta potrošnja energije u OFF (isključenom) režimu može se ostvariti samo isključivanjem strujnog kabla iz monitora.

- \*\* Maksimalna potrošnja energije s maksimalnom svetlinom i kontrastom.
- \*\*\* Ovaj dokument služi samo u informativne svrhe i predstavlja samo performanse u laboratorijskim uslovima. Vaš proizvod se može drugačije ponašati, u zavisnosti od softvera, komponenti i periferija koje ste naručili i ne postoji obaveza ažuriranja takvih informacija. U skladu s tim, korisnik ne treba da se oslanja na ove informacije prilikom donošenja odluka o električnim tolerancijama i slično. Ne postoji izričita niti podrazumevana garancija u pogledu preciznosti ili potpunosti.

#### **Dodele pinova VGA konektor**

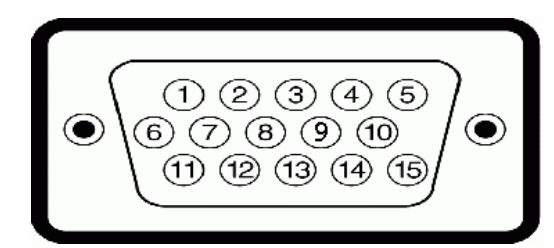

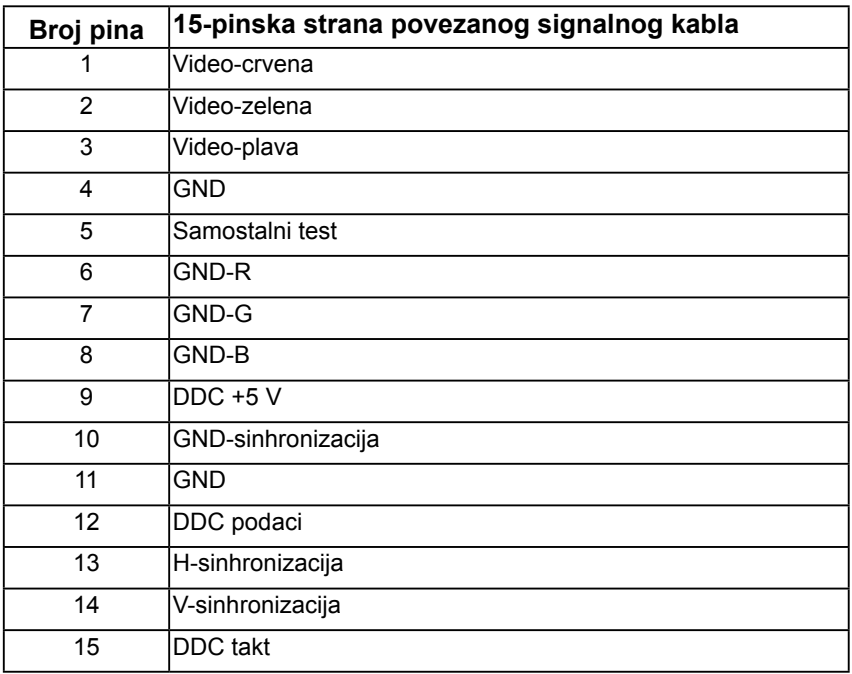

#### **HDMI konektor**

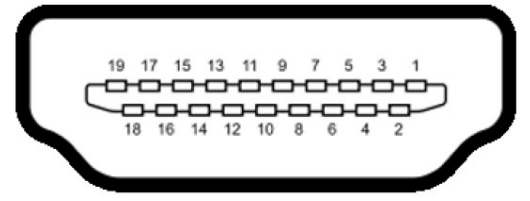

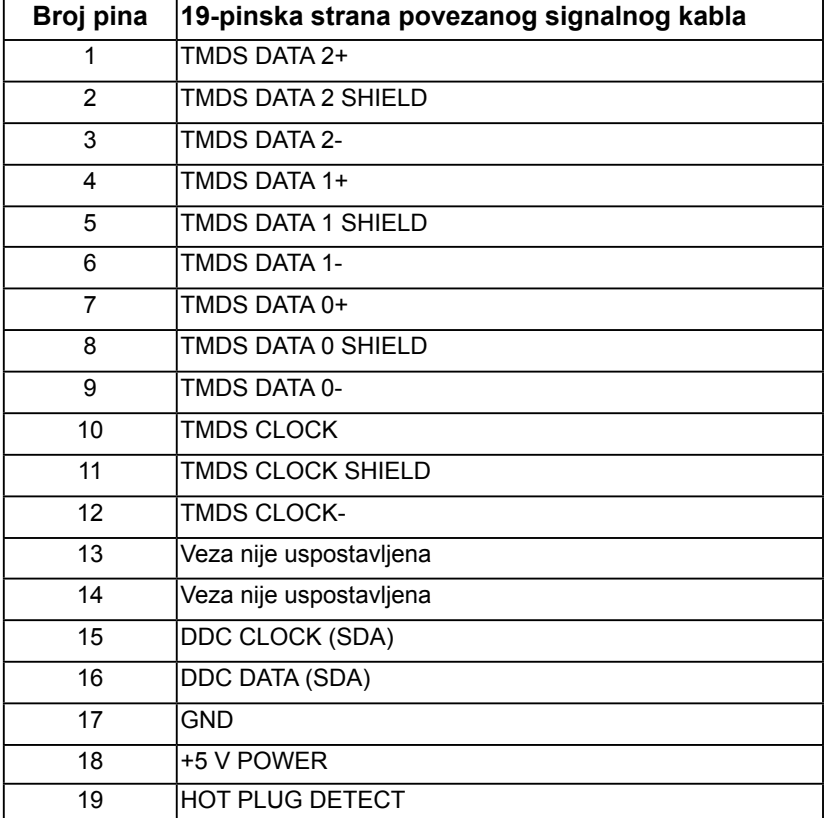

## <span id="page-15-0"></span>**Plug and play mogućnost**

Ovaj monitor možete da instalirate u bilo koji sistem kompatibilan sa Plug and Play funkcijom. Monitor računaru automatski dostavlja svoje Extended Display Identification Data (EDID) (podatke o proširenom prikazu) koristeći protokole Display Data Channel (DDC), tako da sistem može da izvrši samostalnu konfiguraciju i optimizuje podešavanja monitora. Većina instalacija monitora su automatske. Ako je potrebno, možete da izaberete druga podešavanja.

## **Kvalitet LCD monitora i politika u vezi piksela**

Tokom procesa proizvodnje LCD monitora, nije neobično da jedan ili dva piksela ostanu fiksirani u nepromenljivom stanju. Vidljivi rezultat je fiksiran piksel koji se prikazuje kao ekstremno mala crna tačka ili sve bezbojna tačka. Kada piksel ostane trajno osvetljen, naziva se "svetla tačka". Kada piksel ostane trajno taman, naziva se "tamna tačka."

U skoro svim slučajevima, ovi fiksirani pikseli se teško primećuju i ne umanjuju kvalitet ni upotrebljivost ekrana. Ekran koji ima od 1 do 5 fiksiranih piksela se smatra normalnim i u okviru konkurentskih standarda. Za više informacija pogledajte lokaciju za podršku kompanije Dell na adresi:

[http://www.dell.com/support/monitors.](http://www.dell.com/support/monitors)

### **Smernice za održavanje**

#### **Održavanje vašeg monitora**

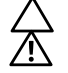

**OPREZ: Pročitajte sledeća Bezbednosna uputstva pre čišćenja monitora.** 

**UPOZORENJE: Pre čišćenja monitora, isključite strujni kabl monitora iz električne utičnice.**

Kao najbolje rešenje, sledite uputstva na listi u nastavku prilikom raspakivanja, čišćenja ili rukovanja vašim monitorom:

- Da biste očistili antistatički ekran, blago pokvasite vodom meku, čistu krpu. Ako je moguće koristite posebne maramice za čišćenje ekrana ili rastvor pogodan za antistatički premaz. Nemojte koristiti benzen, razređivač, amonijak, abrazivna sredstva za čišćenje ili kompresovani vazduh.
- Za brisanje plastičnih delova koristite krpu blago pokvašenu toplom vodom. Izbegnite korišćenje bilo koje vrste deterdženta, pošto određeni deterdženti ostavljaju mlečni film na plastičnim delovima.
- Ako primetite beli prah prilikom raspakivanja monitora, obrišite ga krpom. Beli prah se može pojaviti tokom otpreme monitora.
- Pažljivo postupajte s monitorom, pošto monitori tamnije boje mogu zadobiti ogrebotine bele boje, koje će biti uočljivije nego na monitoru svetle boje.
- Da biste pomogli da se zadrži najbolji kvalitet slike na monitoru, koristite čuvar ekrana koji se dinamički menja i isključite monitor kada nije u upotrebi.

# <span id="page-16-0"></span>**Podešavanje monitora**

## **Instalacija postolja**

**NAPOMENA:** Postolje je odvojeno prilikom otpreme monitora iz fabrike.

**1.** Postavite nosač na postolje.

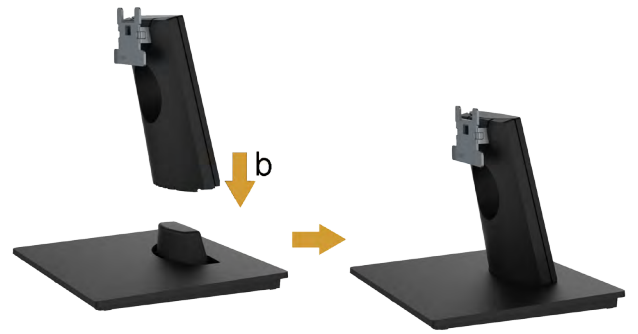

- **a.** Postavite postolje monitora na stabilnu površinu stola.
- **b.** Gurnite telo nosača u pravilnom smeru nadole na postolje sve dok se fiksira na svoje mesto uz karakterističan zvuk.
- **2.** Montirajte sklop nosača na monitor.

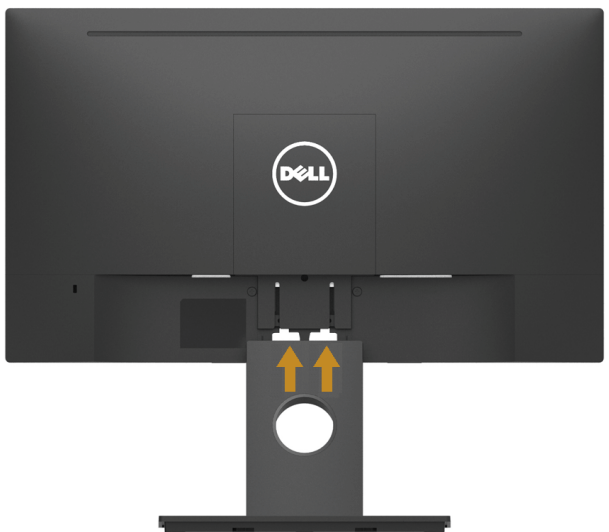

- **a.** Postavite monitor na meku krpu ili jastuk blizu ivice stola.
- **b.** Poravnajte sklop nosača sa žlebom monitora.
- **c.** Gurnite nosač ka monitoru sve dok se ne fiksira na svoje mesto.

## <span id="page-17-1"></span><span id="page-17-0"></span>**Povezivanje vašeg monitora**

#### **UPOZORENJE: Pre nego što počnete bilo koji postupak u ovom odeljku, pratite Bezbednosna uputstva.**

Da biste povezali monitor s računarom:

- **1.** Isključite računar i izvucite strujni kabl.
- **2.** Povežite crni VGA ili HDMI kabl sa odgovarajućim video portom na zadnjem delu računara.

### **Povezivanje VGA kabla**

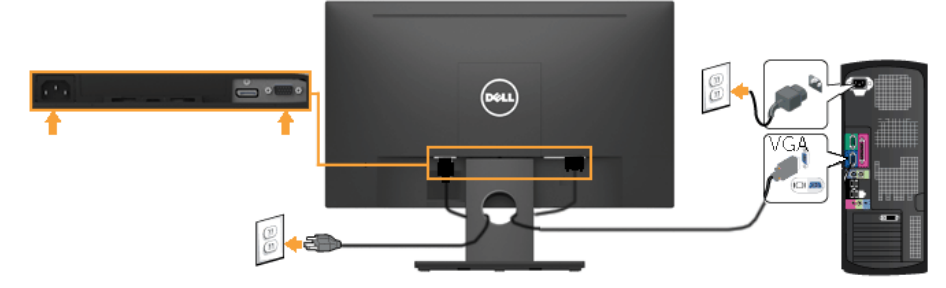

#### **Povezivanje HDMI kabla**

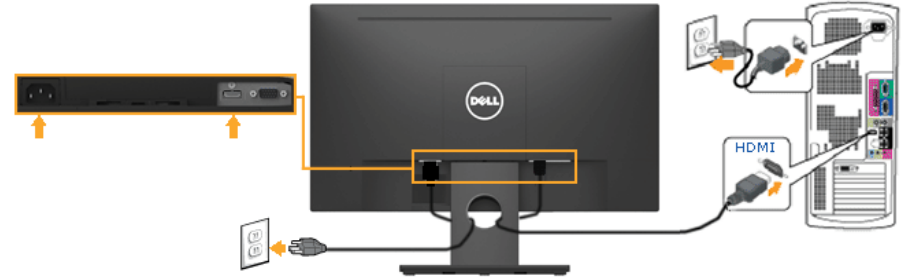

**ZAAPOMENA:** Dijagrami se koriste samo u svrhu ilustracije. Izgled na računaru se može razlikovati.

### <span id="page-18-0"></span>**Slaganje kablova**

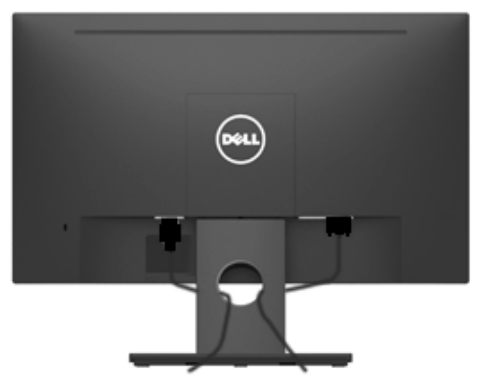

Kada povežete sve potrebne kablove s vašim monitorom i računarom, (pogledajte odeljak **[Povezivanje vašeg monitora](#page-17-1)** za povezivanje kablova), složite sve kablove kao što je gore prikazano.

## **Uklanjanje postolja monitora**

**NAPOMENA:** Ovo važi za monitor sa postoljem. Kada se kupi bilo koje drugo postolje, pogledajte vodič za podešavanje odgovarajućeg postolja za informacije o uklanjanju.

**1.** Uklonite VESA poklopac.

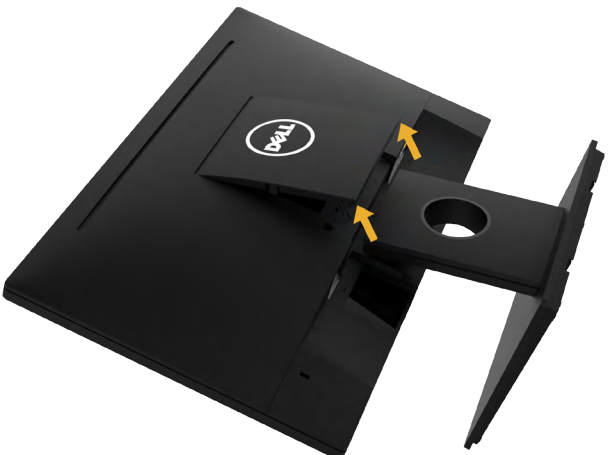

- **a.** Postavite ekran monitora na meku krpu ili jastuk.
- **b.** Podignite sa obe strane istovremeno, uklonite VESA poklopac sa monitora.

<span id="page-19-0"></span>**2.** Uklonite sklop nosača sa monitora.

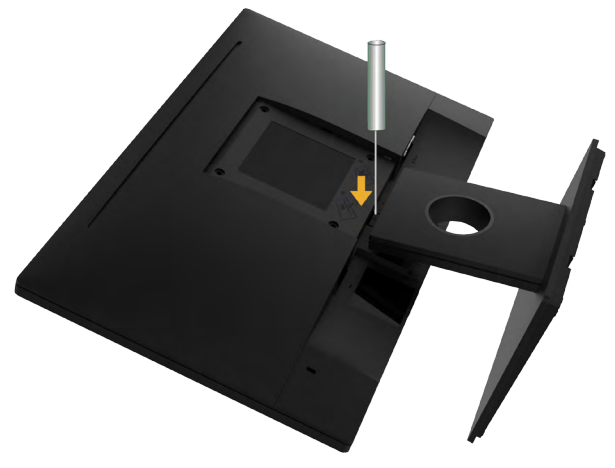

- **a.** Koristite dugi odvijač da biste gurnuli rezu za otpuštanje koja se nalazi u otvoru odmah iznad postolja.
- **b.** Nakon što se reza otpusti, uklonite postolje sa monitora.

#### **Montiranje na zid (opcionalno)**

(Dimenzije vijka: M4 x 10 mm). Pogledajte uputstva koja su isporučena uz VESA kompatibilni osnovni komplet za montiranje.

- **1.** Postavite panel monitora na meku krpu ili jastuk i na stabilan, ravan sto.
- **2.** Uklonite postolje.
- **3.** Koristite odvijač da biste uklonili četiri vijka koji učvršćuju plastični poklopac.

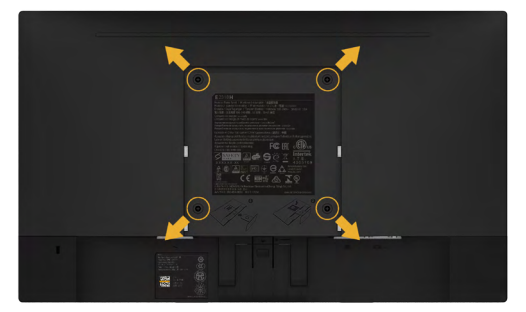

- **4.** Povežite nosač za montiranje iz kompleta za montiranje na zid sa LCD-om.
- **5.** Montirajte monitor na zid tako što ćete slediti uputstva koja dolaze uz osnovni komplet za montiranje.

**ZA NAPOMENA:** Predviđeno za korišćenje samo sa UL navedenim nosačem za montiranje s minimalnim kapacitetom nosivosti/opterećenja od 2,84 kg .

# <span id="page-20-1"></span><span id="page-20-0"></span>**Upotreba vašeg monitora**

## **Uključivanje monitora**

Pritisnite dugme @ da biste uključili monitor.

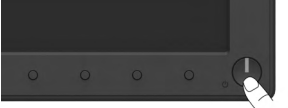

## **Korišćenje kontrola na prednjem panelu**

**[Koristite tastere](#page-6-1)** na prednjoj strani monitora da biste podesili vrednosti slike.

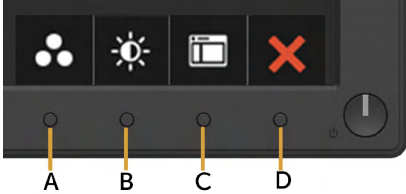

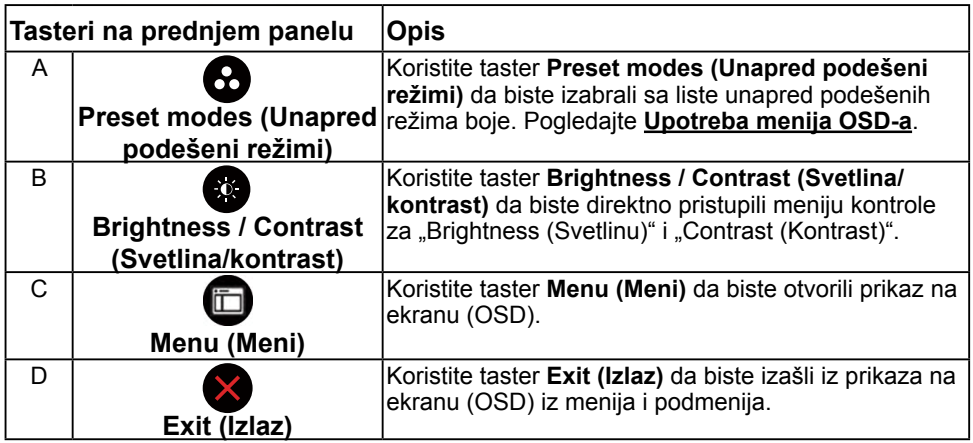

#### **Tasteri na prednjem panelu**

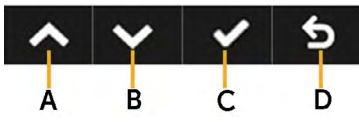

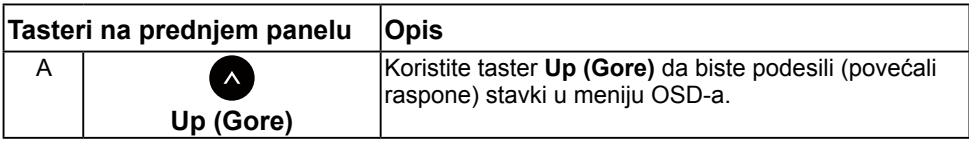

<span id="page-21-0"></span>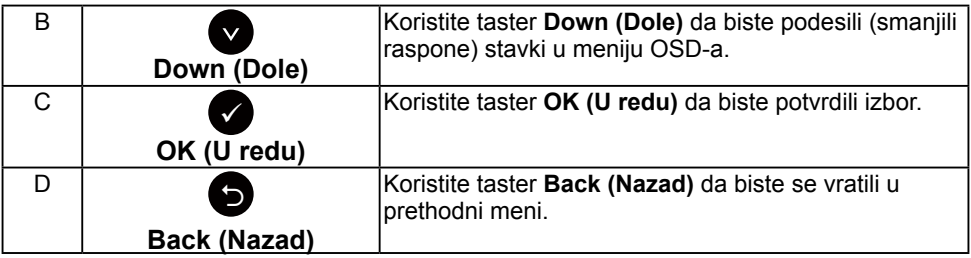

## <span id="page-21-1"></span>**Upotreba menija prikaza na ekranu (OSD)**

### **Pristup sistemu menija**

**NAPOMENA:** Ako promenite podešavanja i zatim nastavite u drugi meni ili izađete iz menija OSD-a, monitor će automatski sačuvati te promene. Promene se takođe čuvaju ako promenite podešavanja i zatim sačekate da meni OSD-a nestane.

**1.** Pritisnite dugme  $\bullet$  da biste otvorili meni OSD-a i prikazali glavni meni.

#### **Glavni meni**

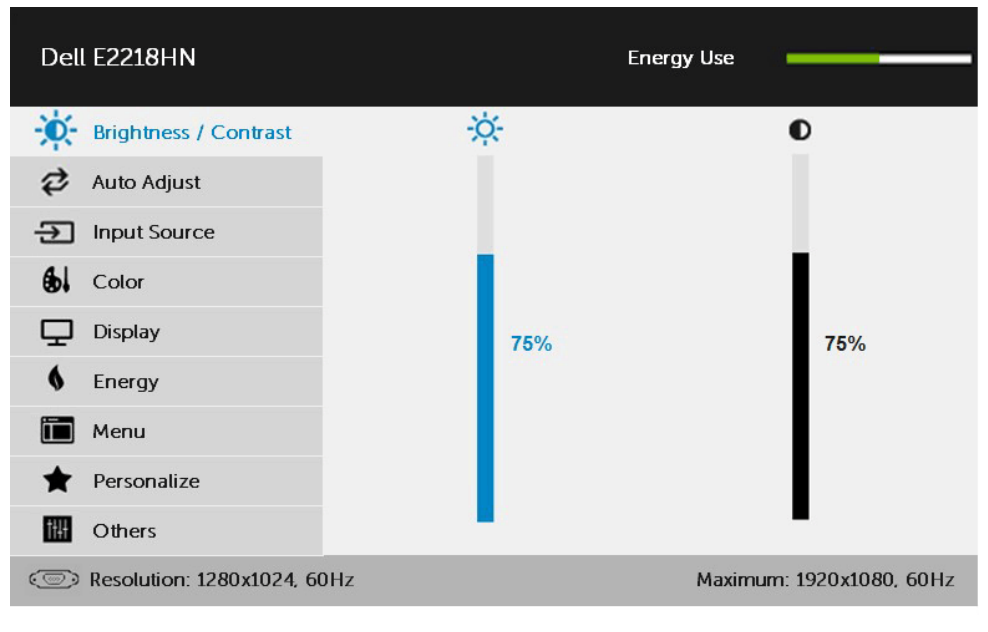

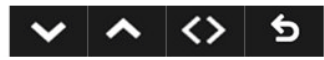

**NAPOMENA:** Auto Adjust (Automatsko podešavanje) je dostupno samo kada koristite analogni (VGA) konektor..

- **2.** Pritisnite dugme  $\bullet$  i  $\bullet$  da biste prebacivali između opcija u meniju. Dok se budete kretali od jedne do druge ikone, ime opcije će biti istaknuto.
- **3.** Da biste izabrali označenu stavku na meniju, pritisnite ponovo dugme  $\bullet$ .
- 4. Pritisnite dugme  $\bullet$  i  $\bullet$  da biste izabrali željeni parametar.
- **5.** Pritisnite dugme  $\bullet$  da biste aktivirali traku klizača i zatim koristite dugme  $\bullet$ ili  $\bullet$ , u skladu sa indikatorima u meniju da biste uneli vaše promene.
- **6.** Izaberite  $\bullet$  da biste se vratili u prethodni meni bez prihvatania trenutnih podešavanja ili  $\bullet$  da biste prihvatili i vratili se u prethodni meni.

Tabela u nastavku prikazuje listu svih opcija menija OSD-a i njihovih funkcija.

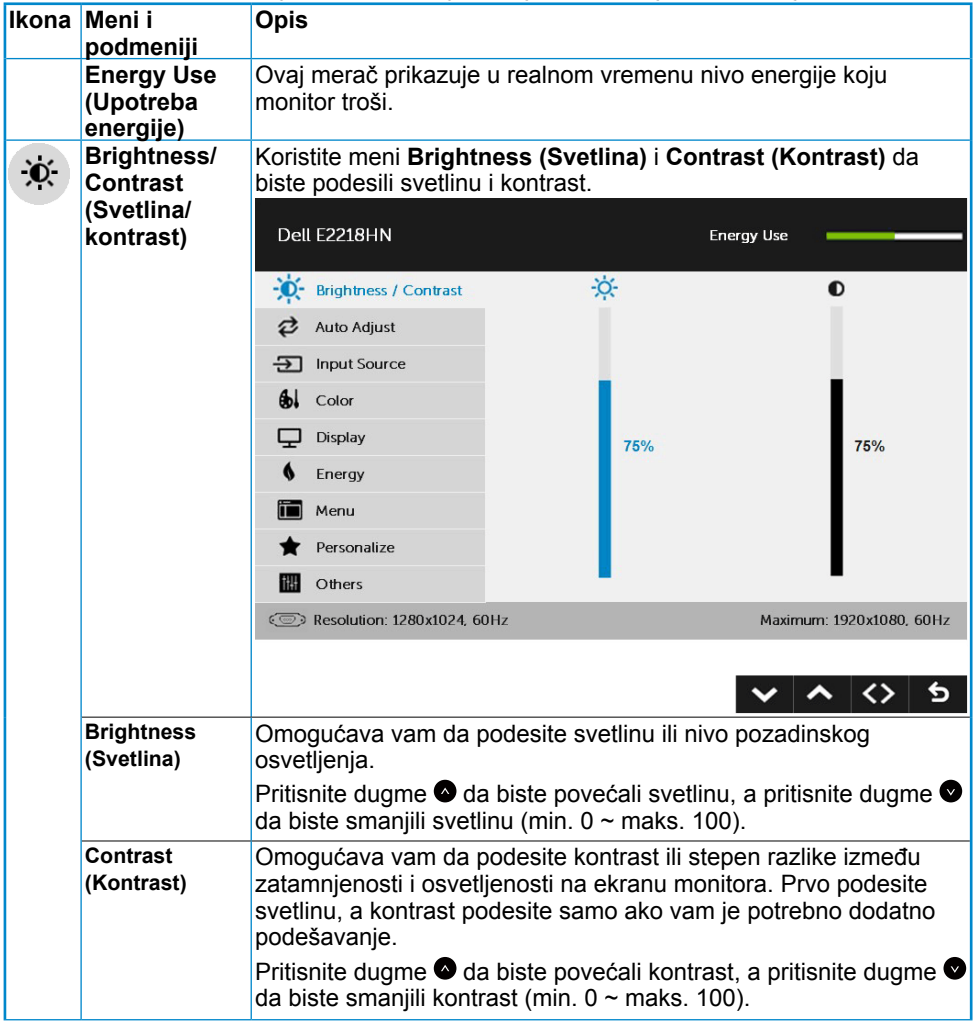

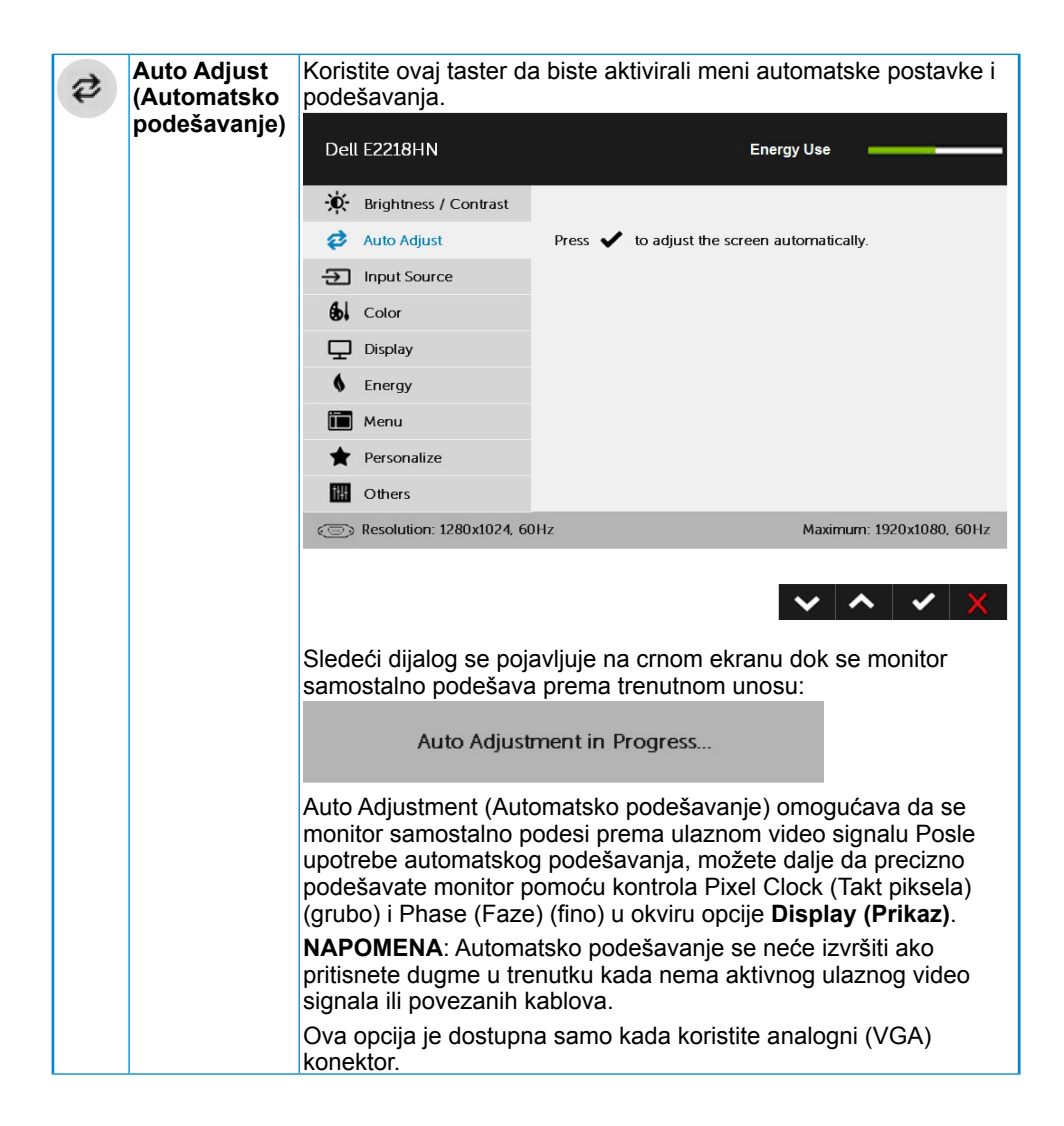

<span id="page-24-0"></span>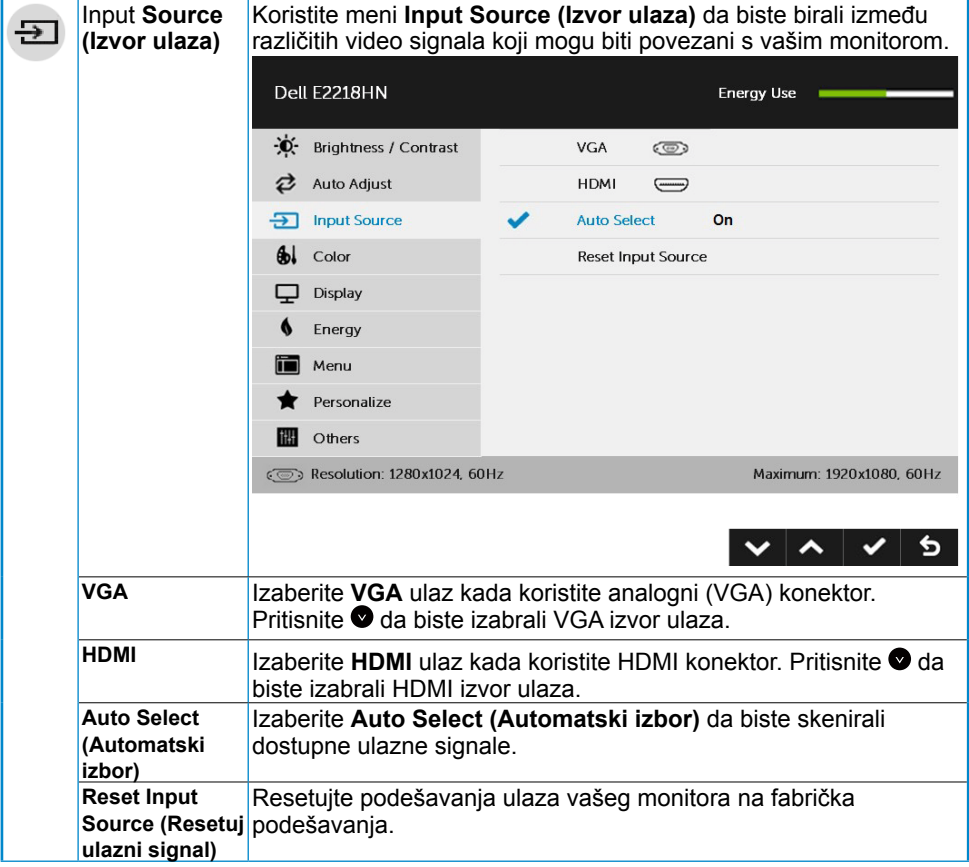

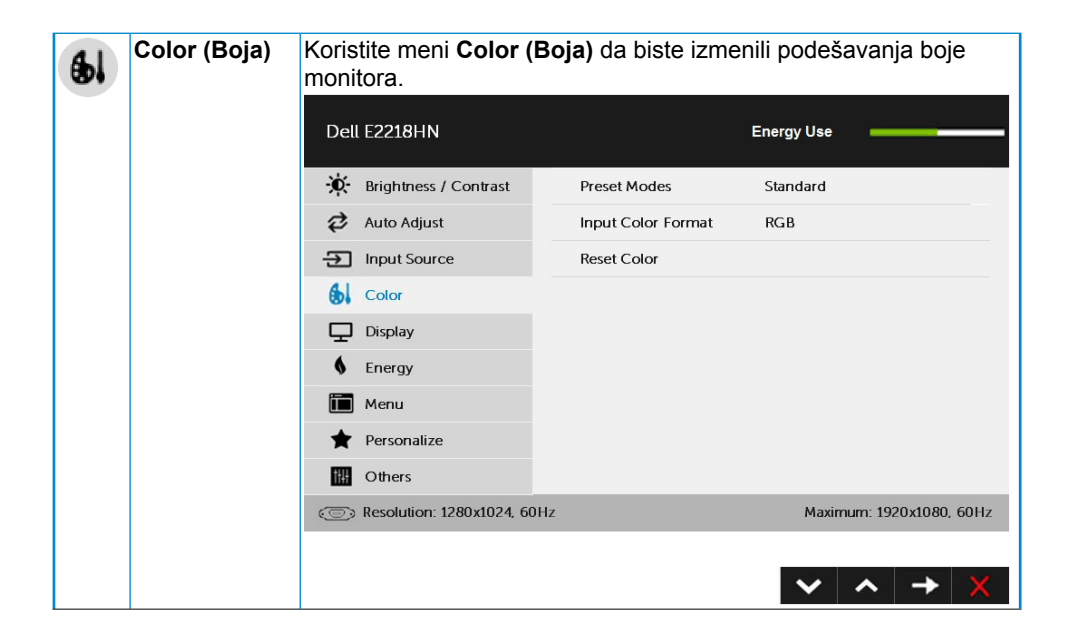

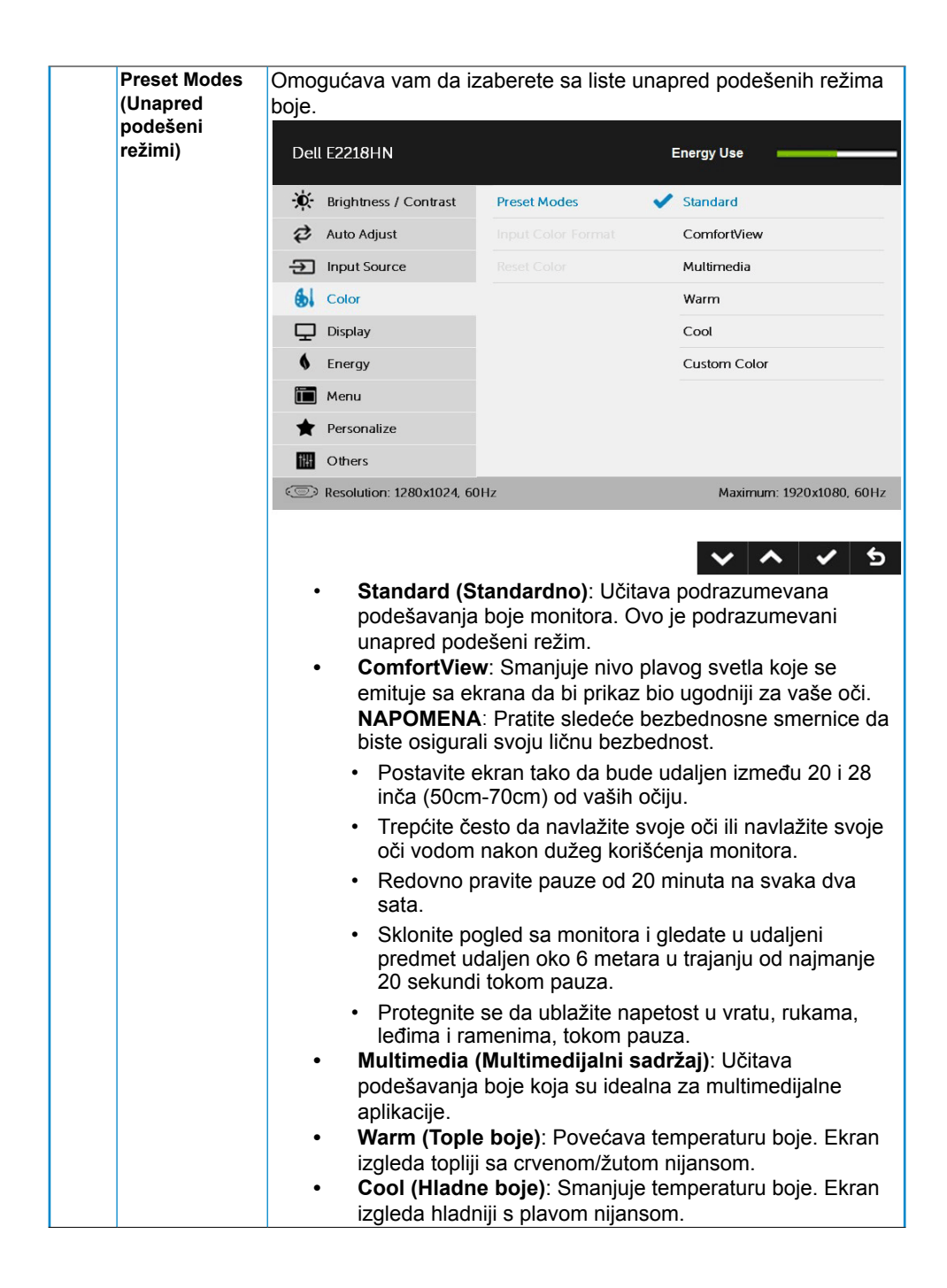

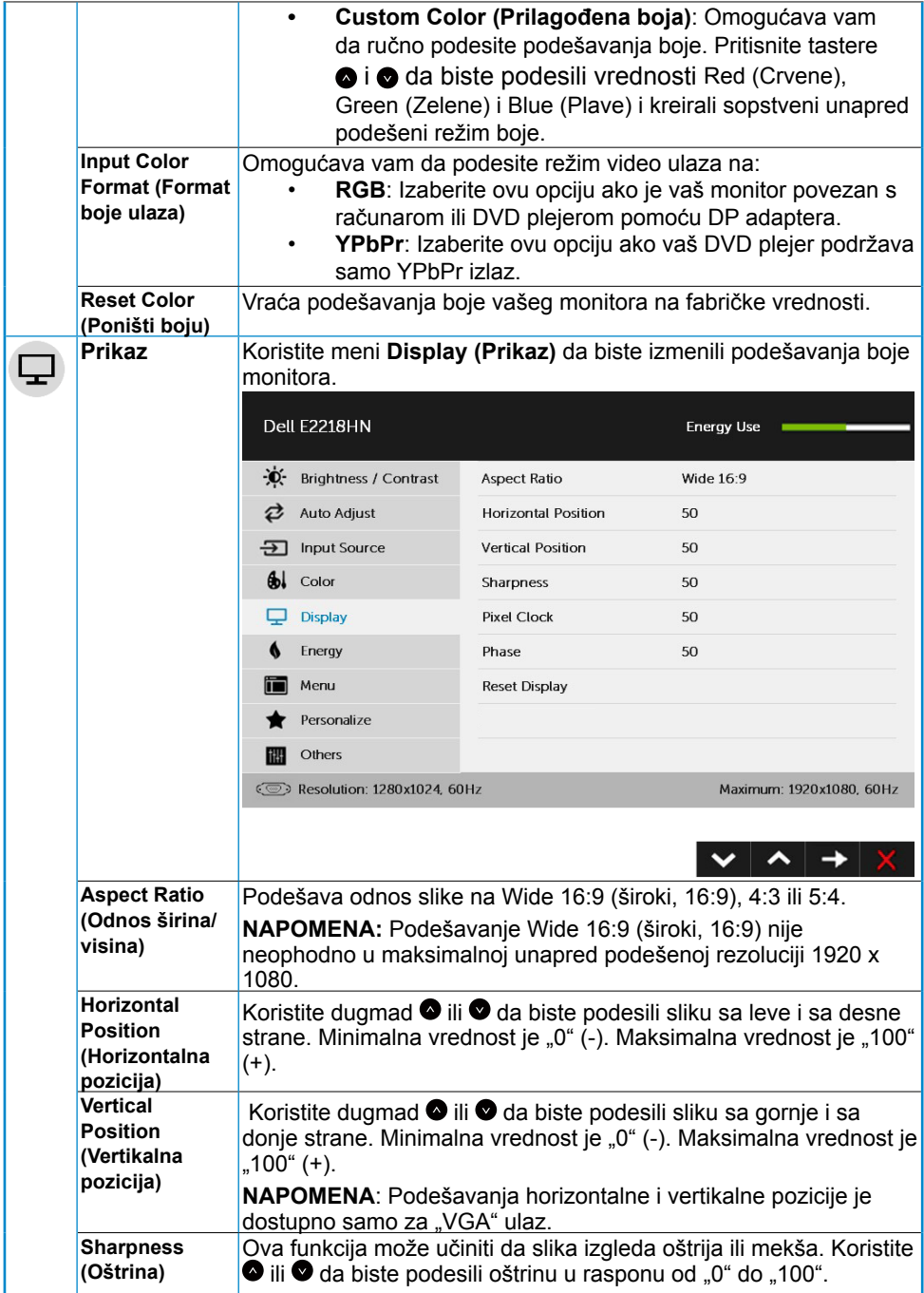

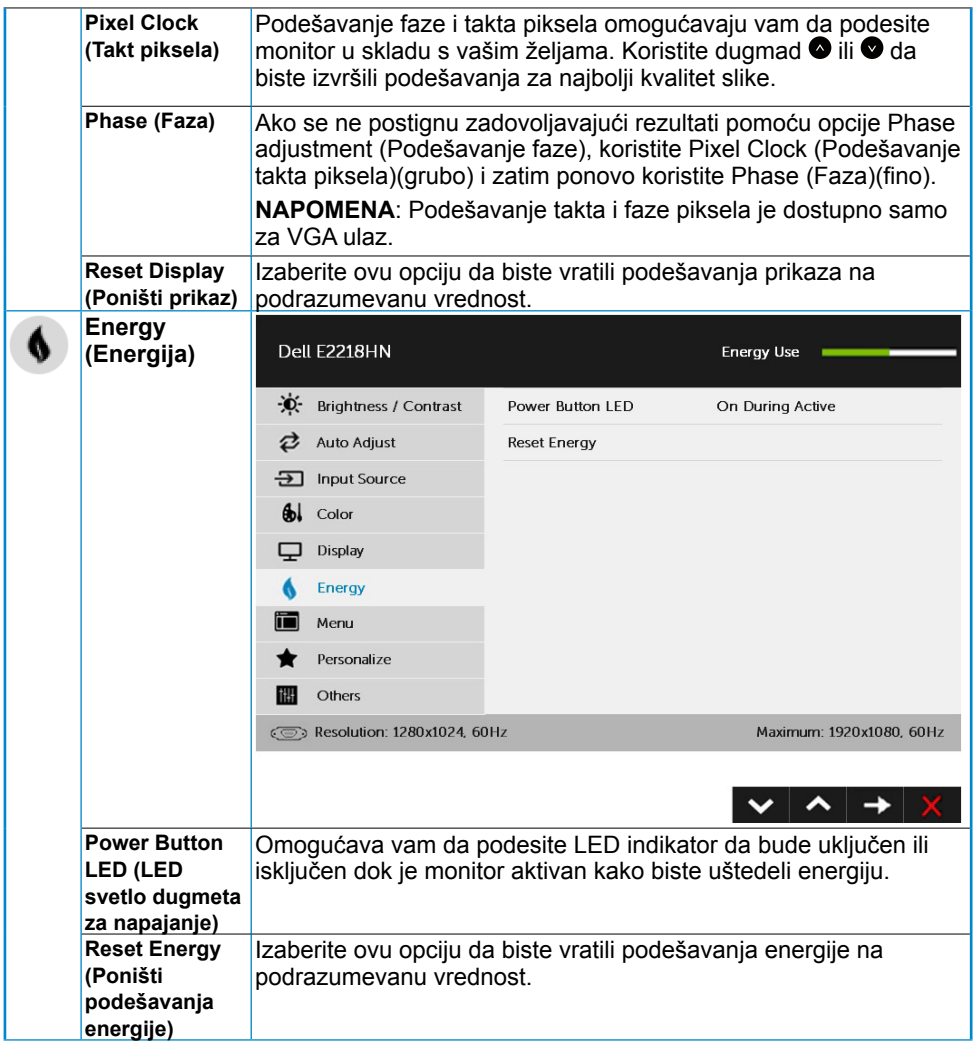

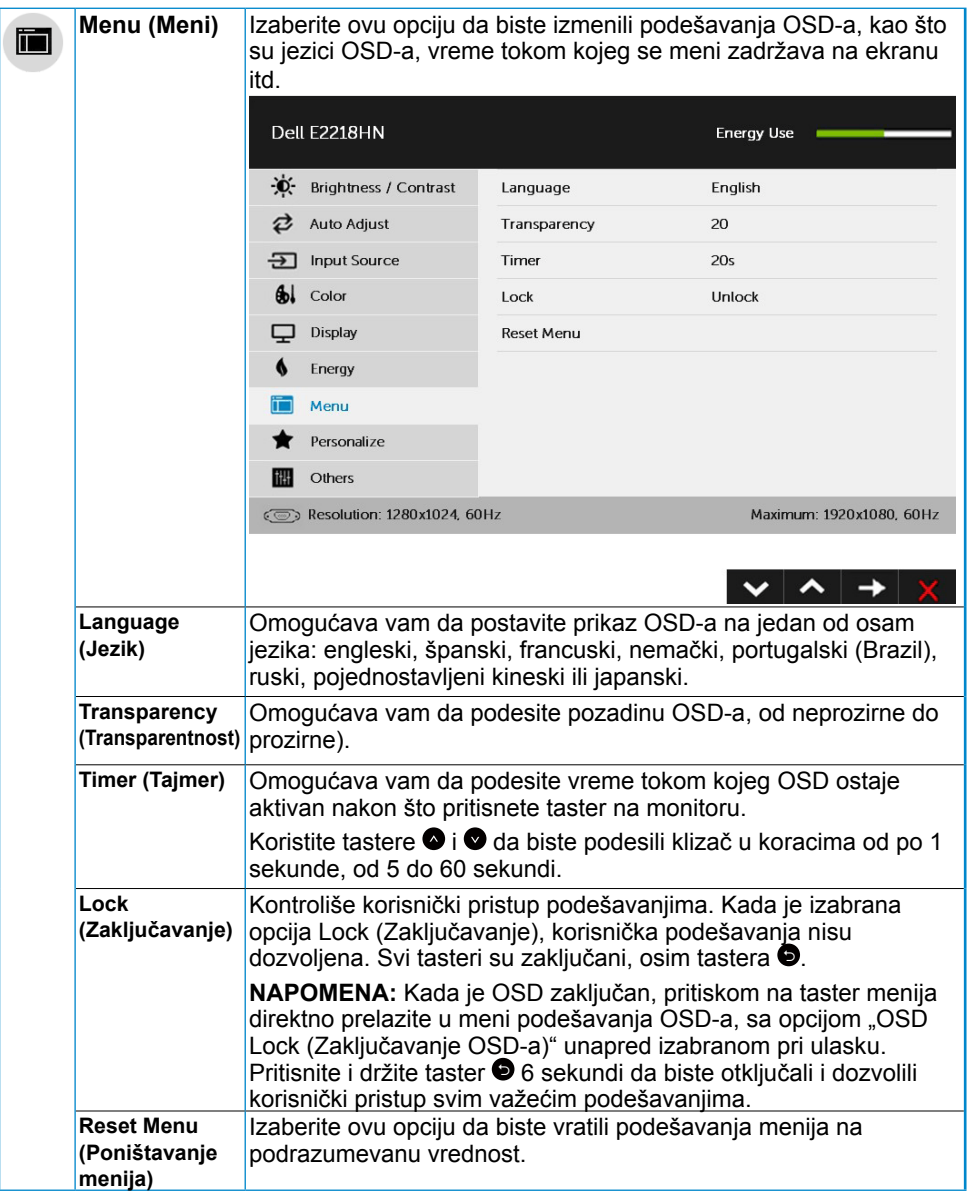

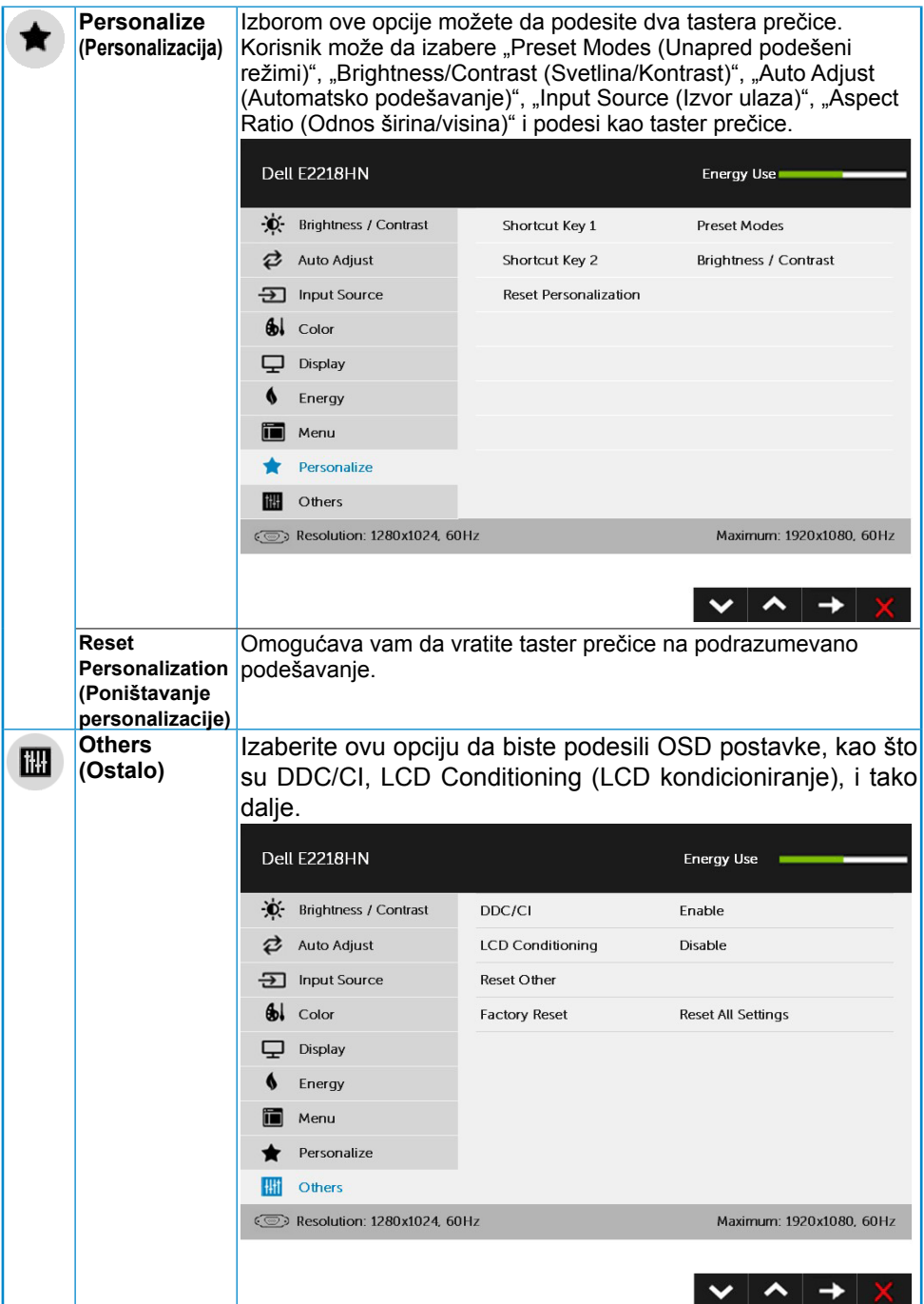

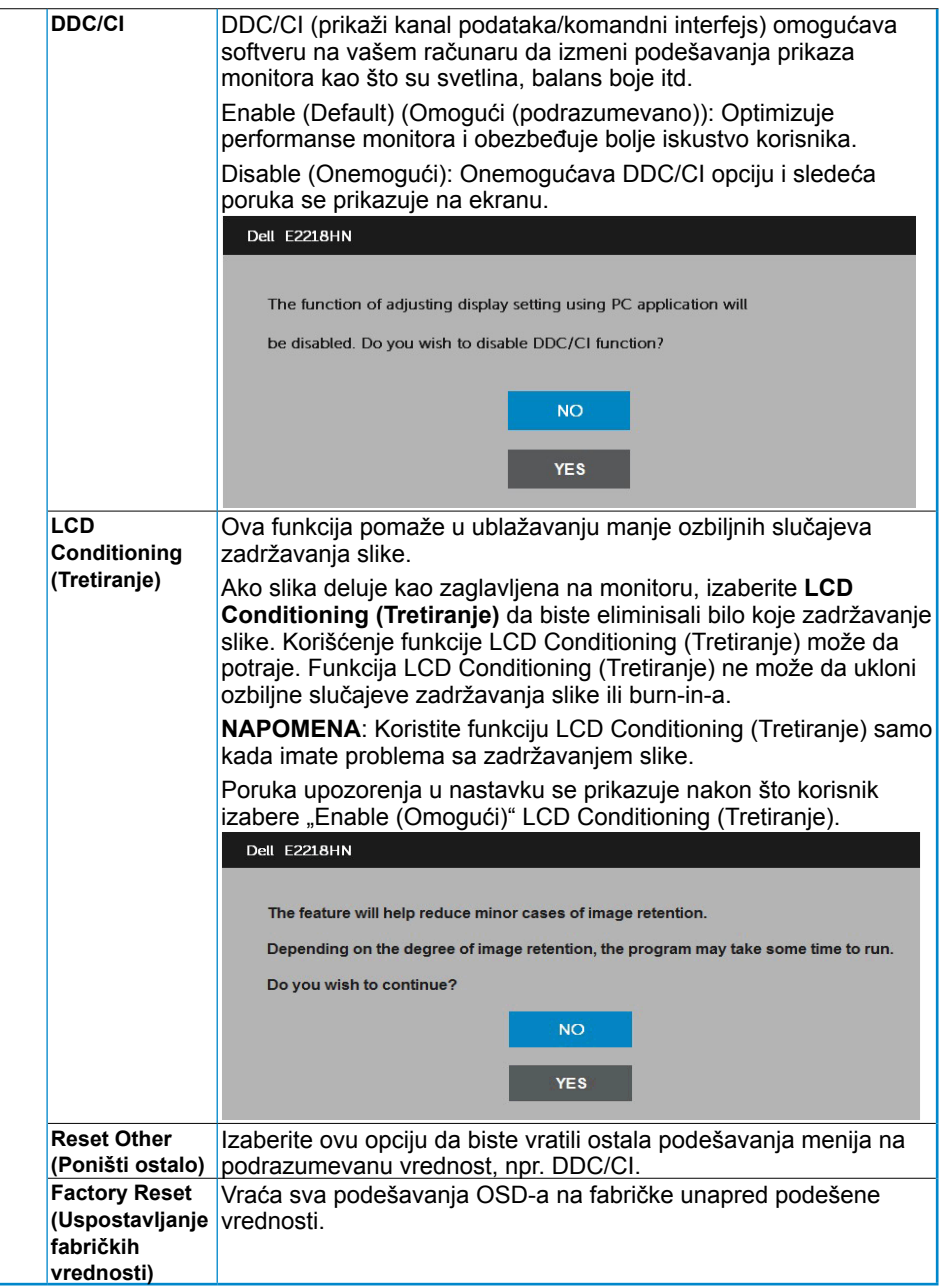

### **OSD poruke**

Kada monitor ne podržava određeni režim rezolucije, prikazaće se sledeća poruka:

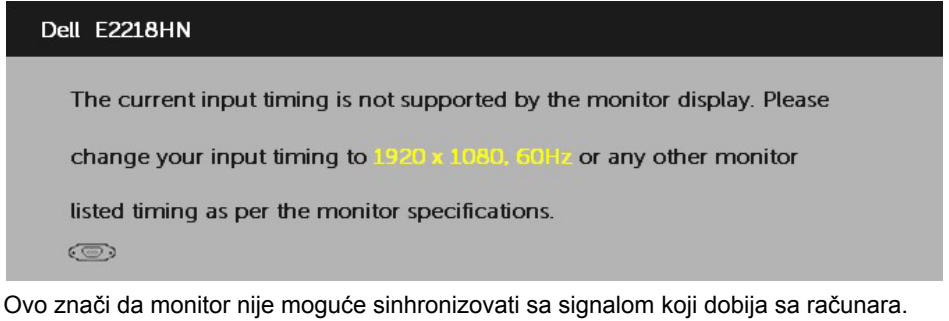

Pogledajte **[Specifikacije monitora](#page-8-1)** za raspone horizontalne i vertikalne frekvencije koje podržava ovaj monitor. Preporučeni režim je 1920 x 1080.

Videćete sledeću poruku pre nego što funkcija DDC/CI bude onemogućena.

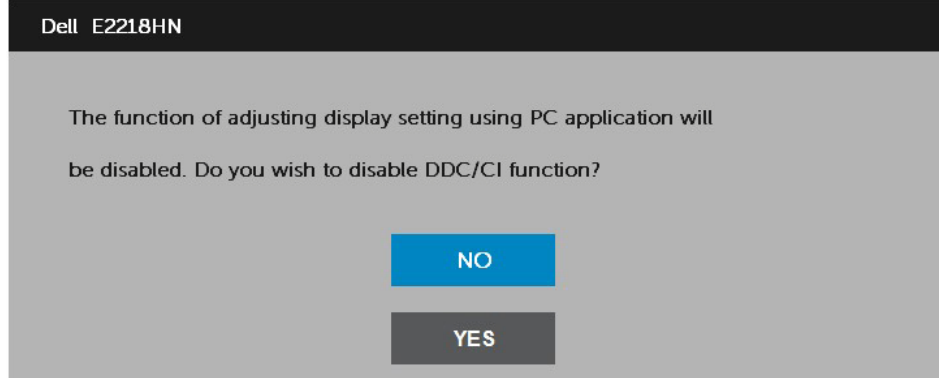

Kada monitor pređe u režim **Power Save (Ušteda energije)**, prikazuje se sledeća poruka:

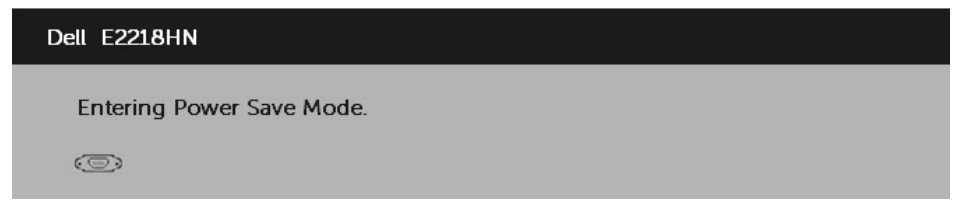

Aktivirajte računar i probudite monitor da biste pristupili u **[OSD](#page-21-1)**.

Ako pritisnite bilo koje dugme izuzev dugmeta za napajanje, pojaviće se sledeća poruka u zavisnosti od odabranog ulaza:

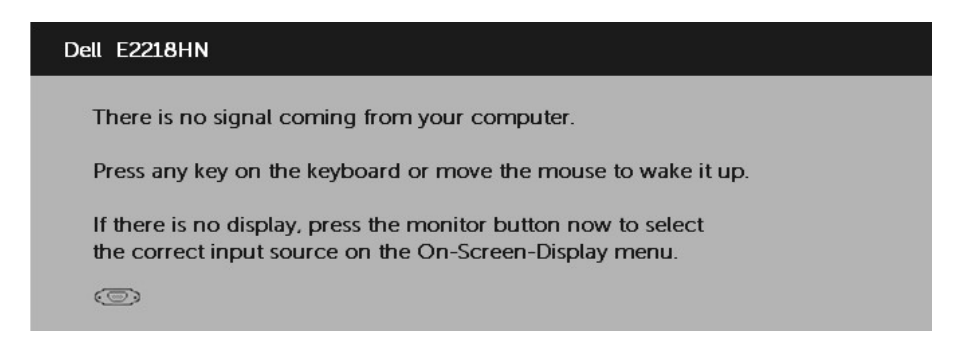

Ako VGA ili HDMI kabl nisu povezani, pojaviće se pokretni dijalog kao što je prikazano u nastavku. Monitor će preći u **Power Save Mode (Režim uštede energije) ako ostane 4 minuta** u ovom stanju.

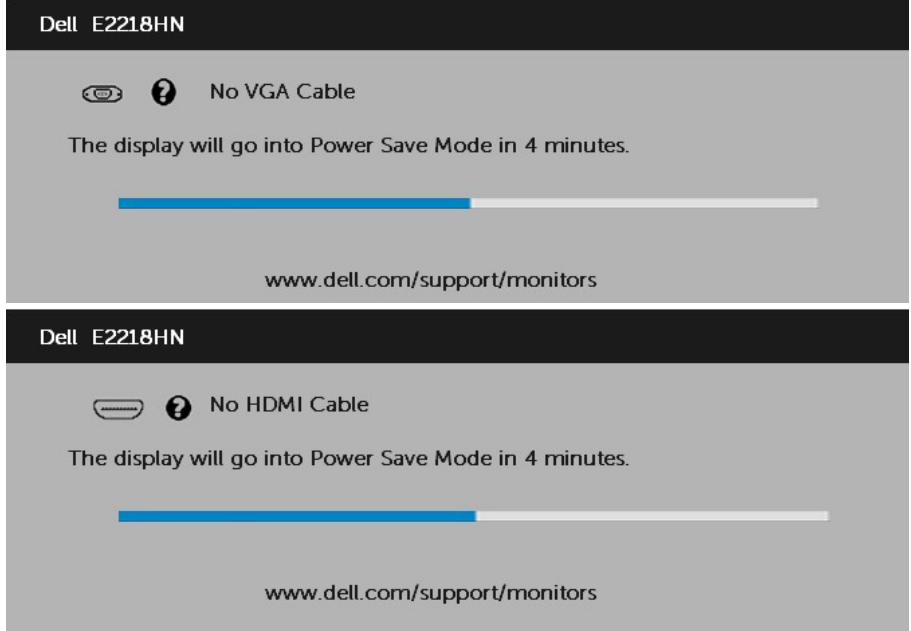

Za više informacija pogledajte **[Rešavanje problema](#page-37-1)**.

## <span id="page-34-0"></span>**Podešavanje maksimalne rezolucije**

Za optimalne performanse ekrana prilikom korišćenja Microsoft Windows operativnih sistema, podesite rezoluciju ekrana na 1920 x 1080 piksela tako što ćete izvršiti sledeće korake:

Windows Vista® ,Windows® 7 ,Windows® 8 ili Windows 8.1:

- **1.** Samo za operativni sistem Windows® 8 ili Windows 8.1 izaberite pločicu Desktop (Radna površina) da biste prebacili na klasičnu radnu površinu.
- **2.** Kliknite desnim tasterom na radnu površinu i kliknite na opciju **Screen Resolution (Rezolucija ekrana)**.
- **3.** Kliknite na padajuću listu rezolucije ekrana i izaberite 1920 x 1080.
- **4.** Kliknite na dugme OK (U redu).

#### **U operativnom sistemu Windows 10**:

- 1. Kliknite desnim tasterom na radnu površinu i kliknite na opciju **Display settings (Podešavanja ekrana)**.
- 2. Kliknite na dugme **Advanced display settings (Napredna podešavanja ekrana)**.
- 3. Kliknite na padajuću listu **Resolution (Rezolucija)** i izaberite 1920 x 1080.
- 4. Kliknite na dugme **Apply (Primeni)**.

Ako ne vidite 1920 x 1080 kao opciju, možda je potrebno da ažurirate vaš upravljački program grafičke kartice. Izaberite scenario dole koji najbolje opisuje računarski sistem koji koristite i sledite navedeno

- **Ako imate Dell desktop računar ili Dell prenosivi računar s pristupom internetu**
- **• [Ako imate desktop računar, prenosivi računar ili grafičku karticu koji nisu](#page-35-0)  [proizvodi kompanije Dell](#page-35-0)**

#### **Ako imate Dell desktop računar ili Dell prenosivi računar s pristupom internetu**

- **1.** Idite na [http://www.dell.com/support,](http://www.dell.com/support) unesite Service Tag (servisnu oznaku) i preuzmite najnoviji upravljački program za vašu grafičku karticu
- **2.** Posle instaliranja upravljačkog programa za vaš grafički adapter, pokušajte ponovo da podesite rezoluciju na 1920 x 1080.

**NAPOMENA:** Ako ne možete da podesite rezoluciju na 1920 x 1080, kontaktirajte Dell da biste se raspitali o grafičkom adapteru koji podržava ove rezolucije.

#### <span id="page-35-0"></span>**Ako imate desktop računar, prenosivi računar ili grafičku karticu koji nisu proizvodi kompanije Dell**

U operativnom sistemu Windows Vista, Windows 7, Windows 8 ili Windows 8.1:

- **1.** Samo za operativni sistem Windows 8 ili Windows 8.1 izaberite pločicu Desktop (Radna površina) da biste prebacili na klasičnu radnu površinu.
- **2.** Kliknite desnim tasterom na radnu površinu i kliknite na opciju Personalization (Personalizacija).
- **3.** Kliknite na Change Display Settings (Promeni podešavanja ekrana).
- **4.** Kliknite na Advanced Settings (Napredna podešavanja).
- **5.** Identifikujte proizvođača vaše grafičke kartice pomoću opisa na vrha prozora (npr. NVIDIA, ATI, Intel itd.).
- **6.** Potražite ažurirani upravljački program na veb lokaciji proizvođača grafičke kartice (na primer,<http://www.ATI.com> ILI<http://www.NVIDIA.com>).
- **7.** Posle instaliranja upravljačkog programa za vaš grafički adapter, pokušajte ponovo da podesite rezoluciju na 1920 x 1080.

#### **U operativnom sistemu Windows 10**:

- **1.** Kliknite desnim tasterom na radnu površinu i kliknite na opciju **Display settings (Podešavanja ekrana)**.
- **2.** Kliknite na dugme **Advanced display settings (Napredna podešavanja ekrana)**.
- **3.** Kliknite na **Display adapter properties (Svojstva video adaptera).**
- **4.** Identifikujte proizvođača vaše grafičke kartice pomoću opisa na vrha prozora (npr. NVIDIA, ATI, Intel itd.).
- **5.** Potražite ažurirani upravljački program na veb lokaciji proizvođača grafičke kartice (na primer, http://www.ATI.com ILI http://www.NVIDIA.com ).
- **6.** Posle instaliranja upravljačkog programa za vaš grafički adapter, pokušajte ponovo da podesite rezoluciju na 1920 x 1080.

**ZA NAPOMENA:** Ako ne možete da podesite rezoluciju na 1920 x 1080, kontaktirajte proizvođača vašeg računara ili razmotrite kupovinu grafičkog adaptera koji podržava video rezoluciju od 1920 x 1080 .

# <span id="page-36-0"></span>**Upotreba nagiba**

#### **Nagib**

Koristeći sklop postolja, možete da nagnete monitor za najudobniji ugao gledanja.

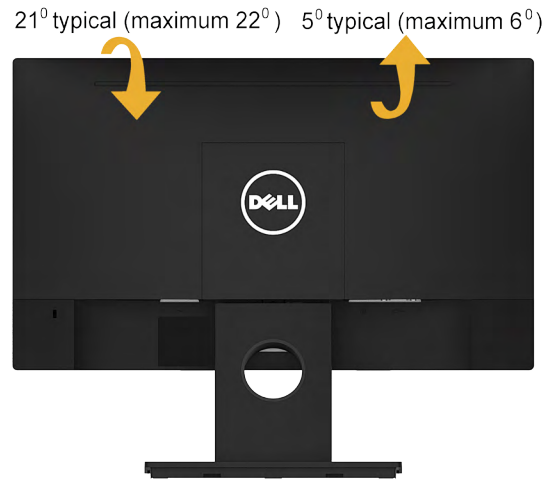

**NAPOMENA:** Postolje je odvojeno prilikom otpreme monitora iz fabrike.

# <span id="page-37-1"></span><span id="page-37-0"></span>**Rešavanje problema**

**UPOZORENJE: Pre nego što počnete bilo koji postupak u ovom odeljku, pratite [Bezbednosna uputstva](#page-45-2)**

### **Samostalni test**

Vaš monitor ima funkciju samostalnog testiranja koja vam omogućava da proverite da li monitor pravilno funkcioniše. Ako su vaš monitor i računar pravilno povezani, ali ekran monitora ostaje zatamnjen, pokrenite samostalni test monitora izvođenjem sledećih koraka:

- **1.** Isključite i računar i monitor.
- **2.** Isključite video kabl sa zadnjeg dela računara.
- **3.** Uključite monitor.

Sledeći pokretni dijalog treba da se prikaže na ekranu (na crnoj pozadini) ako monitor ne može da otkrije video signal, a pri tom pravilno radi. Kada se nalazi u režimu samostalnog testiranja, LED indikator napajanja ostaje bele boje. Takođe, u zavisnosti od izabranog ulaza, jedan od dole prikazanih dijaloga će se kontinuirano pomerati po ekranu.

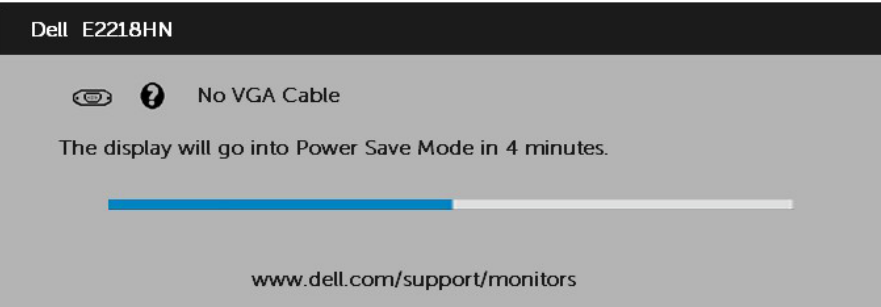

- **4.** Ovaj okvir se pojavljuje tokom normalnog rada sistema ako je video kabl isključen ili oštećen. Monitor će preći u **Power Save Mode (Režim uštede energije) ako ostane 4 minuta** u ovom stanju.
- **5.** Isključite monitor i ponovo povežite video kabl; zatim uključite i računar i monitor.

Ako monitor i dalje ostane zatamnjen nakon što ste izvršili prethodni postupak, proverite vaš video kontroler i računar, jer monitor pravilno radi.

## <span id="page-38-0"></span>**Ugrađena dijagnostika**

Vaš monitor ima ugrađen dijagnostički alat koji vam pomaže da odredite da li je bilo koja nepravilnost ekrana na koju naiđete deo problema s vašim monitorom ili s vašim računarom i video karticom.

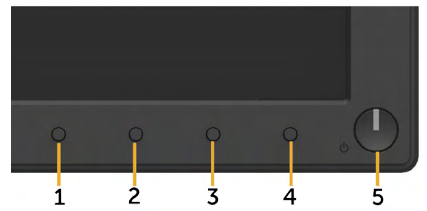

**NAPOMENA:** Ugrađenu dijagnostiku možete da izvršite samo kada je video kabl isključen, a monitor se nalazi u režimu self-test (samostalni test).

Da biste izvršili ugrađenu dijagnostiku:

- **1.** Proverite da li je ekran čist (da nema čestica prašine na površini ekrana).
- **2.** Isključite video kabl sa zadnjeg dela računara ili monitora. Monitor zatim prelazi u režim samostalnog testiranja.
- **3.** Istovremeno pritisnite i držite **Button 1 (Dugme 1)** na prednjem panelu tokom 2 sekunde. Prikazuje se sivi ekran.
- **4.** Pažljivo proverite da li postoje nepravilnosti na ekranu.
- **5.** Ponovo pritisnite **Button 1** na prednjem panelu. Boja ekrana se menja u crvenu.
- **6.** Proverite da li na ekranu postoji neka nepravilnost.
- **7.** Ponovite korake 5 i 6 da biste proverili prikaz sa zelenim, plavim, crnim i belim ekranima.

Test je završen kada se pojavi ekran sa tekstom. Da biste izašli, ponovo pritisnite **Button 1 (Dugme 1)**.

Ako ne otkrijete bilo koju nepravilnost na ekranu koristeći ugrađeni dijagnostički alat, to znači da monitor pravilno radi. Proverite video karticu i računar.

## <span id="page-39-0"></span>**Uobičajeni problemi**

Sledeća tabela sadrži opšte informacije o uobičajenim problemima monitora na koje možete da naiđete, kao i moguća rešenja:

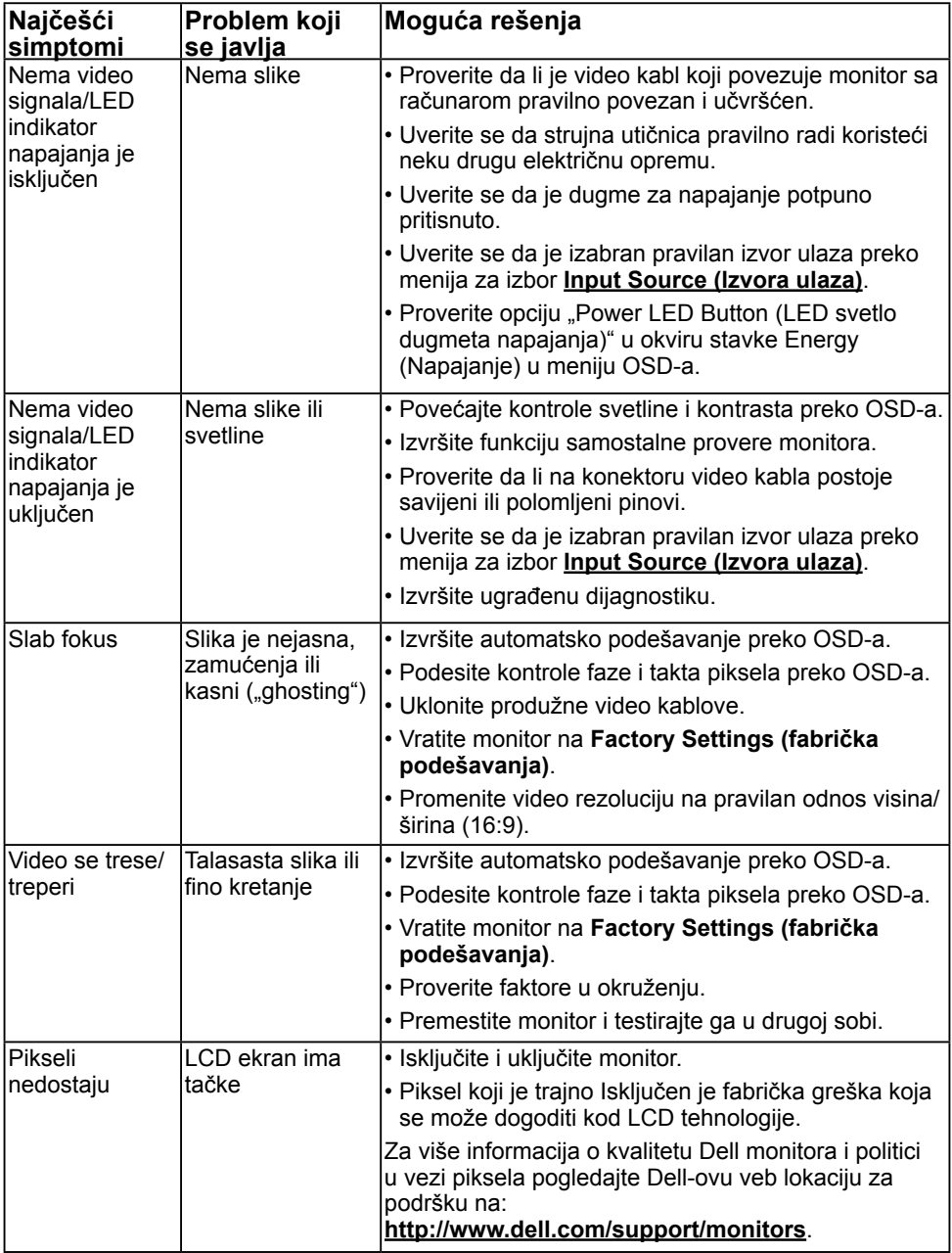

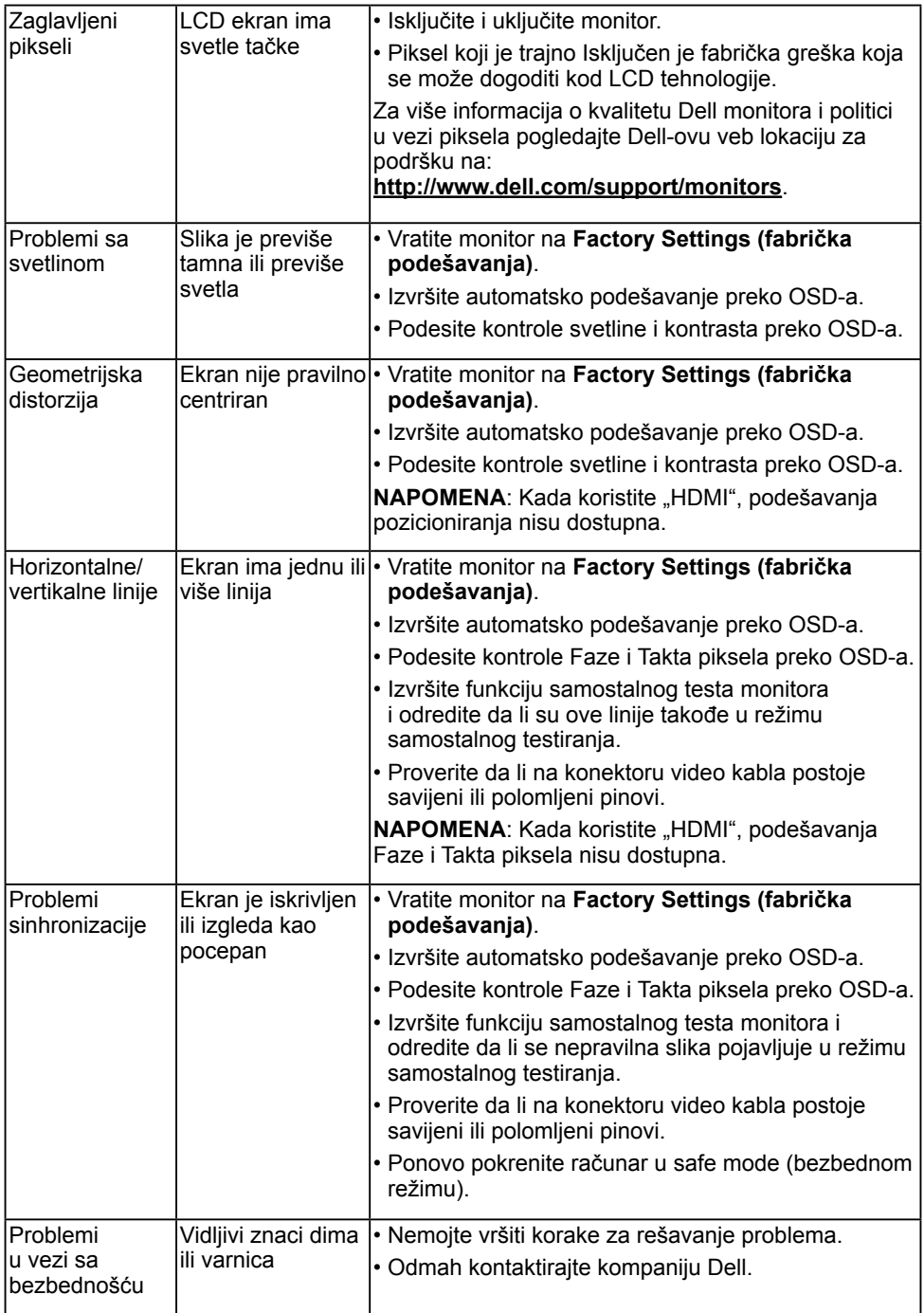

<span id="page-41-0"></span>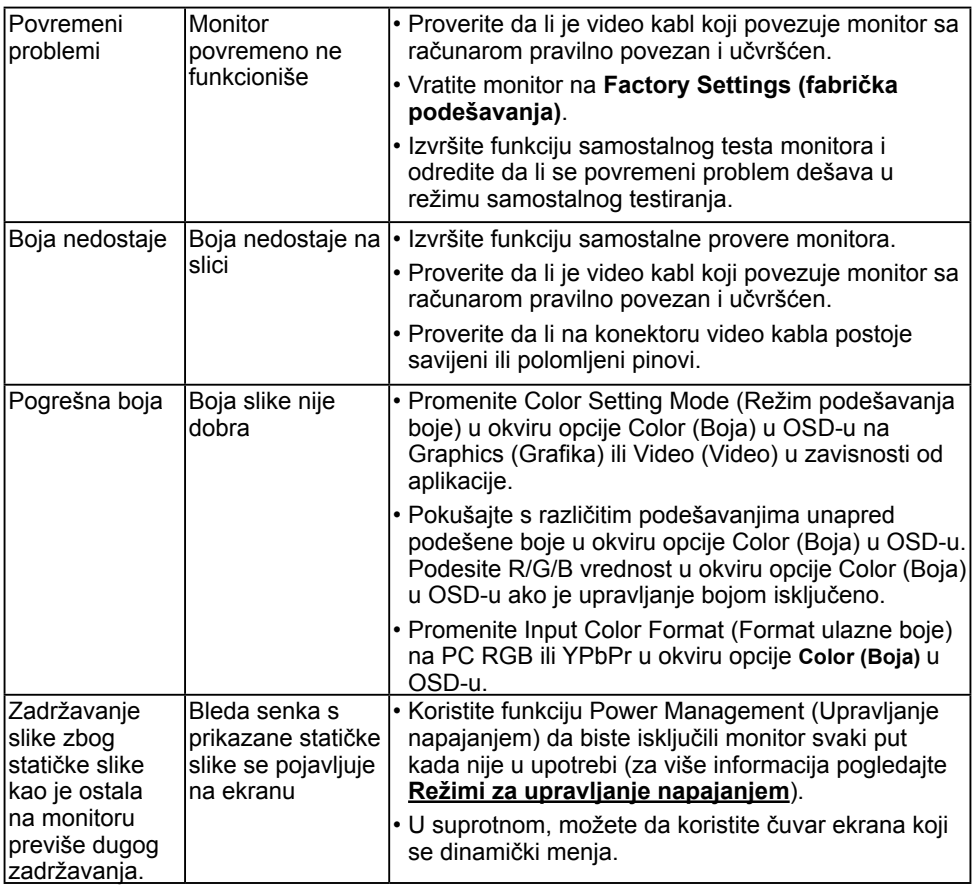

**NAPOMENA:** Kada birate HDMI režim, funkcija Auto Adjust (Automatsko podešavanje) nije dostupna.

## **Problemi specifični za proizvod**

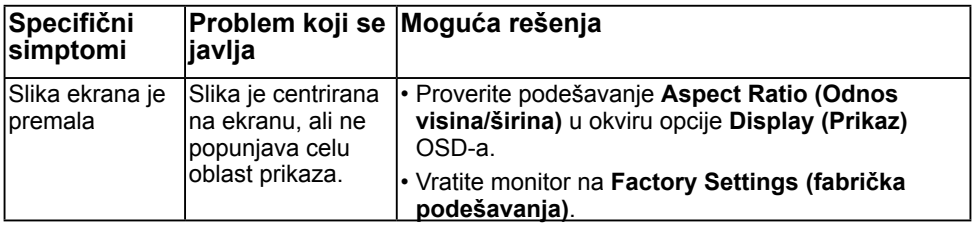

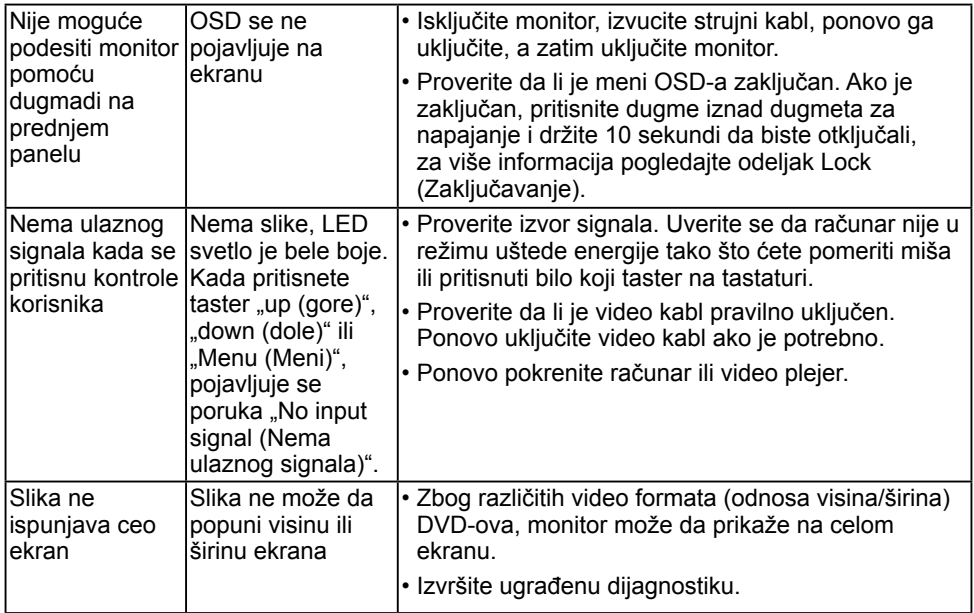

## <span id="page-43-0"></span>**Problemi u vezi sa Dell Soundbar zvučnikom**

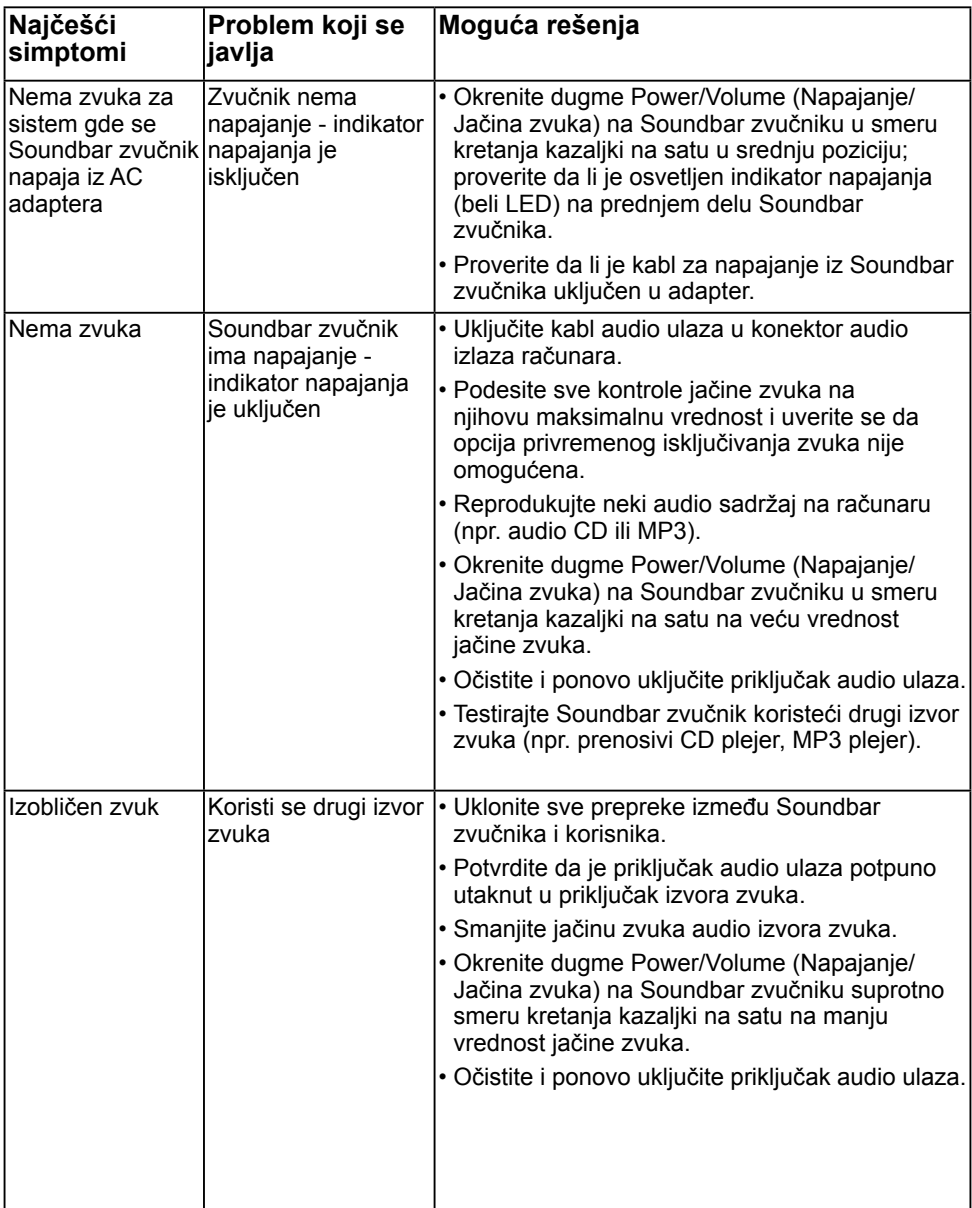

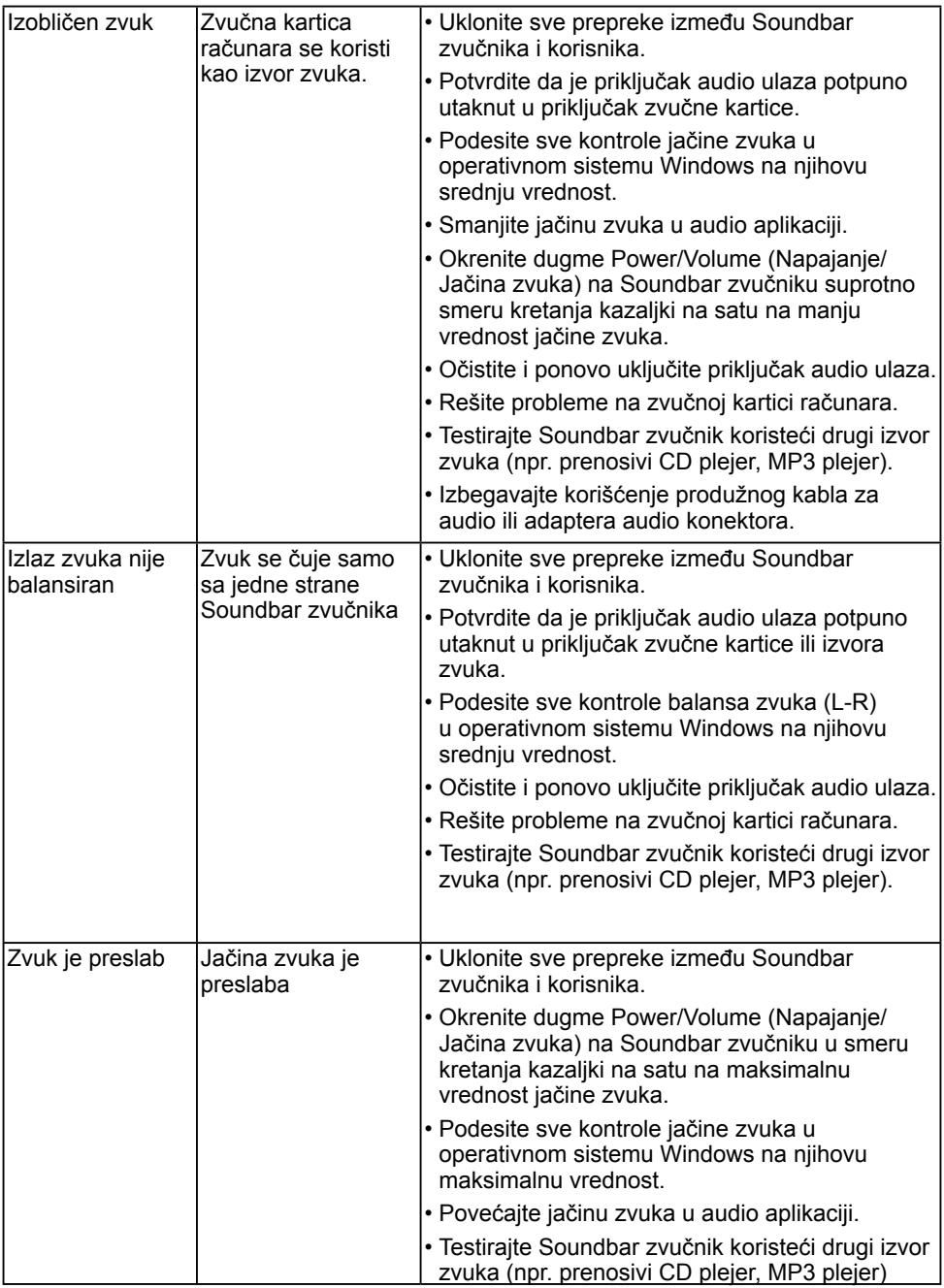

# <span id="page-45-0"></span>**Dodatak**

### <span id="page-45-2"></span>**Bezbednosna uputstva**

**UPOZORENJE: Upotreba kontrola, podešavanja ili postupaka izuzev onih koji su navedeni u vašoj dokumentaciji može prouzrokovati izlaganje strujnom udaru, opasnostima od električne struje i/ili mehaničkim opasnostima.** 

Za informacije o bezbednosnim uputstvima pogledajte *Vodič za informacije o proizvodu*.

### **FCC obaveštenja (samo za SAD) i druge regulatorne informacije**

Za FCC obaveštenja i druge regulatorne informacije pogledajte veb lokaciju regulatorne usklađenosti koja se nalazi na [www.dell.com/regulatory\\_compliance](http://www.dell.com\regulatory_compliance).

#### **Ovaj uređaj je usaglašen sa Odeljkom 15 FCC pravila. Rad zavisi od sledeća dva uslova:**

- (1) ovaj uređaj ne sme da prouzrokuje štetne smetnje
- (2) ovaj uređaj mora da prihvati sve primljene smetnje, uključujući smetnje koje mogu da prouzrokuju neželjeni rad

## <span id="page-45-1"></span>**Kontaktirajte kompaniju Dell**

**Korisnici u Sjedinjenim Američkim Državama, treba da pozovu 800-WWW-DELL (800- 999-3355).**

**ZAAPOMENA:** Ako nemate aktivnu internet vezu, možete da pronađete kontakt informacije na vašoj fakturi od kupovine, ambalaži, računu ili u Dell katalogu proizvoda.

**Kompanija Dell obezbeđuje više opcija za podršku i servisiranje na mreži i putem telefona. Dostupnost se razlikuje u zavisnosti od zemlje i proizvoda, a neke usluge možda neće biti dostupne u vašoj oblasti.**

- **•** Tehnička pomoć na mreži — [www.dell.com/support/monitors](http://www.dell.com/support/monitors)
- Kontaktiranje kompanije Dell [www.dell.com/contactdell](http://www.dell.com/contactdell)